# **P5VD2-MX SE**

# 用戶手冊

Mother Board

51 K

C2977

第一版

2007 年 1 月

版權所有•不得翻印© 2006 華碩電腦

本产品的所有部分,包括配件与软件等,其所有权都归华硕电脑公司(以下简称华 碩)所有,未經華碩公司許可,不得任意地仿製、拷貝、謄抄或轉譯。本用戶手冊 没有任何型式的相保、立场表达或其他暗示。若有任何因本用户手册或其所提到之 产品的所有信息,所引起的直接或间接的数据流失、利益损失或事业终止,华硕及 其员工恕不为其担负任何责任。除此之外,本用户手册所提到的产品规格及信息仅 供参考,内容亦会随时升级,恕不另行通知。本用户手册的所有部分,包括硬件和 软件,若有任何错误,华硕没有义务为其相负任何责任。

用户手册中所谈论到的产品名称仅做识别之用,而这些名称可能是属于其他公司的 注册商标或是版权。

本产品的名称与版本都会印在主板上/显卡上,版本数字的编码方式是用三个数字 组成,并有一个小数点做间隔,如 1.22、1.24等,数字愈大表式版本愈新,而愈左 邊位數的數字更動表示更動幅度也愈大。主板/顯卡、BIOS或驅動程序改變,用戶 手冊都会隨之升级。升级的详细说明请您到华硕的互联网浏览或是直接与华硕公司 聯絡。

# 目录内容

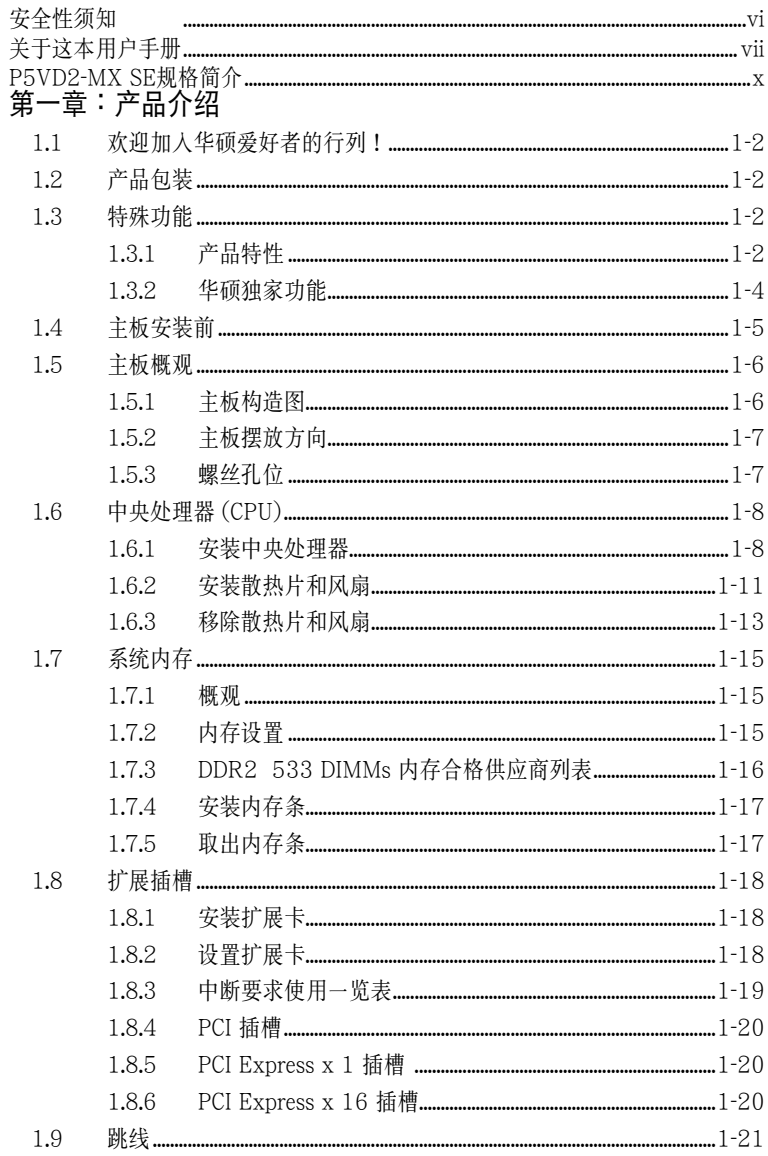

# 目录内容

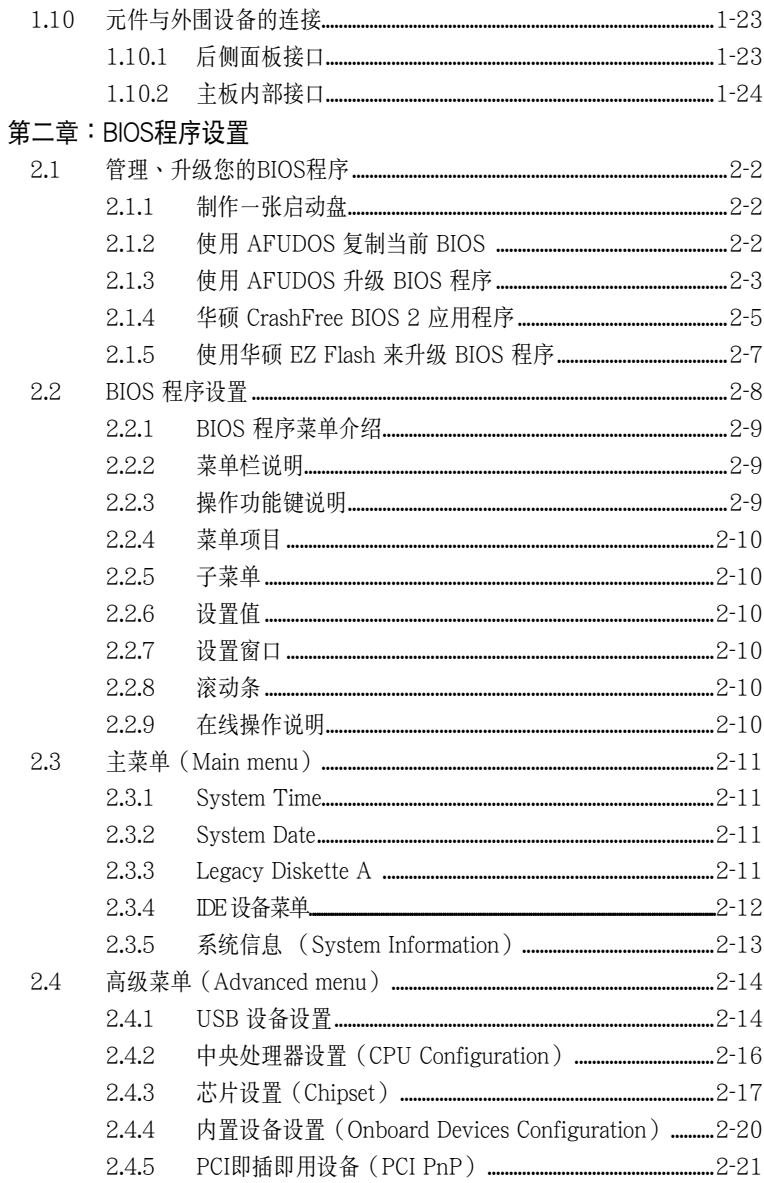

# 目录内容

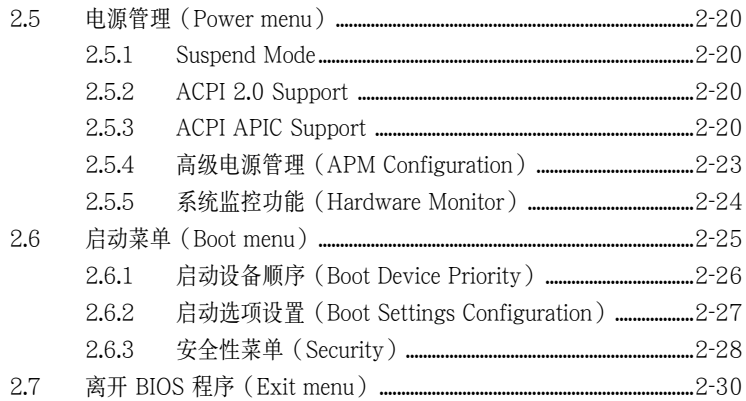

#### 第三章: 软件支持

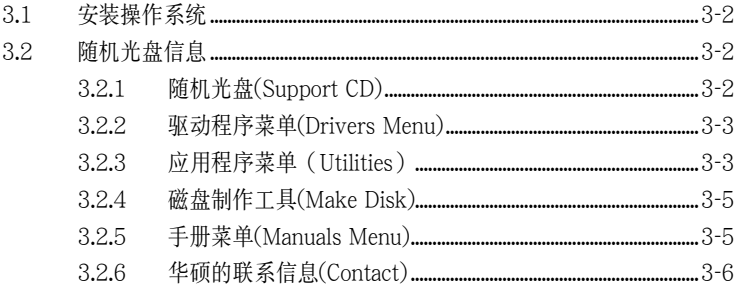

# 安全性須知

電氣方面的安全性

- 为了避免可能的电击造成严重损害,在搬动电脑主机之前,请先将电脑电源适配 器暫時從電源插座中拔掉。
- 当您要加入硬件设备到系统中或者要移除系统中的硬件设备时,请务必先连接该 设备的数据线,然后再连接电源活配器。可能的话,在安装硬件设备之前先拔掉 電腦的電源供應器電源適配器。
- 当您要从主板连接或拔除任何的数据线之前,请确定所有的电源适配器已事先拔 掉。
- 在使用适配卡或扩展卡之前,我们建议您可以寻求专业人士的帮助。这些设备有 可能會干擾接地的迴路。
- 请确定电源供应器的电压设置已调整到本国/本区域所使用的电压标准值。若您 不确定您所属区域的供应电压值为何,请就近询问当地的电力公司人员。
- 如果电源供应器已损坏,请不要尝试自行修复。请交给专业技术服务人员或经销 商来处理。

操作方面的安全性

- 在您安装主板及加入硬件设备之前,请务必详阅本手册所提供的相关信息。
- 在使用产品前,请确定所有的排线、电源适配器都已正确连接好。若您发现有任 何重大的瑕疵,請儘速聯絡您的經銷商。
- 为避免发生电气短路情形,请务必将所有没用到的螺丝、回形针及其他零件收 好,不要遺留在主板上或電腦主機中。
- 灰尘、湿气以及剧烈的温度变化都会影响主板的寿命,因此请尽量避免放置在这 些地方。
- 請將電腦主機放置在平坦的表面。

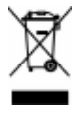

若在本产品的使用上有任何的技术性问题,请和经过检定或有经验的技术人 员联络。这个画叉的带轮子的箱子表示这个产品(电子设备)不能直接丢弃于垃圾 筒。请根据不同地方的规定处理。

# 关于这本用户手册

產品用戶手冊包含了所有當您在安裝華碩 P5VD2-MX SE 主板時所需用到的信息。

# 用戶手冊的編排方式

用户手册是由下面几个章节所组成:

#### • 第一章:产品介绍

您可以在本章节中发现诸多华硕所赋予 P5VD2-MX SE 主板的优异特色。利用简 洁易懂的说明让您能很快地掌握 P5VD2-MX SE 的各项特性,当然,在本章节中 我们也会提及所有能够应用在 P5VD2-MX SE 的新产品技术。

#### • 第二章:BIOS 程序設置

本章节描述如何使用BIOS设置程序中的每一个菜单项目来更改系统的设置。此 外也会详加介绍 BIOS 各项设置值的使用时机与参数设置。

#### • 第三章:軟件支持

您可以在本章节中找到所有包含在华硕随机光盘中的软件相关信息。

# 提示符号

為了能夠確保您正確完成主板設置,請務必注意下面這些會在本手冊中出現的標示 符号所代表的特殊含意。

- 警告: 提醒您在进行某一项工作时要注意您自身的安全。
- 小心: 提醒您在進行某一項工作時要注意勿傷害到電腦主板元件。
- 重要: 此符号表示您必须要遵照手册所描述之方式完成一项或多项软硬件 的安裝或設置。

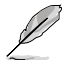

**Cardinal** 

注意: 提供有助于完成某项工作的诀窍和其他额外的信息。

# 跳线帽及图标说明

主板上有一些小小的塑膠套,裡面有金屬導線,可以套在選擇區的任二隻針腳 (Pin) 使其相連而成一通路(短路),本手冊稱之為跳線帽。

有关主板的跳线帽使用设置,兹利用以下图标说明。以下图为例,欲设置为"Jumper Mode",需在选择区的第一及第二貝针脚部份盖上跳线帽,本手册图标即以涂上底色 代表盖上跳线帽的位置,而空白的部份则代表空接针。以文字表示即为: "1-2"。

因此,欲設置為"JumperTM Mode"以下圖表示即為 在"第二及第三針腳部份蓋上跳線帽"。文字表示即 為:"2-3"。 Jumper Free (Default)  $\begin{array}{c} 23 \\ \hline 0 \\ 1 \end{array}$ Jumper Mode  $\begin{bmatrix} 1 & 2 \\ 1 & 0 \end{bmatrix}$ 

#### 哪里可以找到更多的产品信息

您可以经由下面所提供的两个管道来获得您所使用的华硕产品信息以及软硬件的升 級信息等。

#### 1. 华砺网站

您可以到 http://asus.com.tw 华硕电脑全球信息网站取得所有关于华硕软硬件产 品的各项信息。台湾地区以外的华硕网址请参考封面内页。

#### 2. 其他文件

在您的产品包装盒中除了本用户手册所列举的标准配件之外,也有可能会夹带有 其他的文件,譬如经销商所附的产品保证单据等。

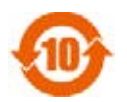

电子信息产品污染控制标示:图中之数字为产品之环保使用期限。仅 指电子信息产品中含有的有毒有害物质或元素不致发生外泄或突变从 而对环境造成污染或对人身、财产造成严重损害的期限。

有毒有害物質或元素的名稱及含量說明標示:

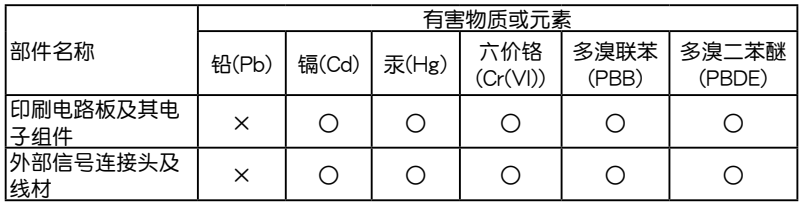

- ○:表示該有毒有害物質在該部件所有均質材料中的含量均在 SJ/T 11363-2006 標准規定的限量要求以下。
- ×:表示該有毒有害物質至少在該部件的某一均質材料中的含量超出 SJ/T 11363- 2006 標准規定的限量要求,然該部件仍符合歐盟指令 2002/95/EC 的規 范。
- 备注:此产品所标示之环保使用期限,系指在一般正常使用状况下。

請注意:

本产品享有三年产品保修期,倘若自行撕毁或更换原厂保修号标签,即取消保修资 格,且不予提供維修服務。

# P5VD2-MX SE 規格簡介

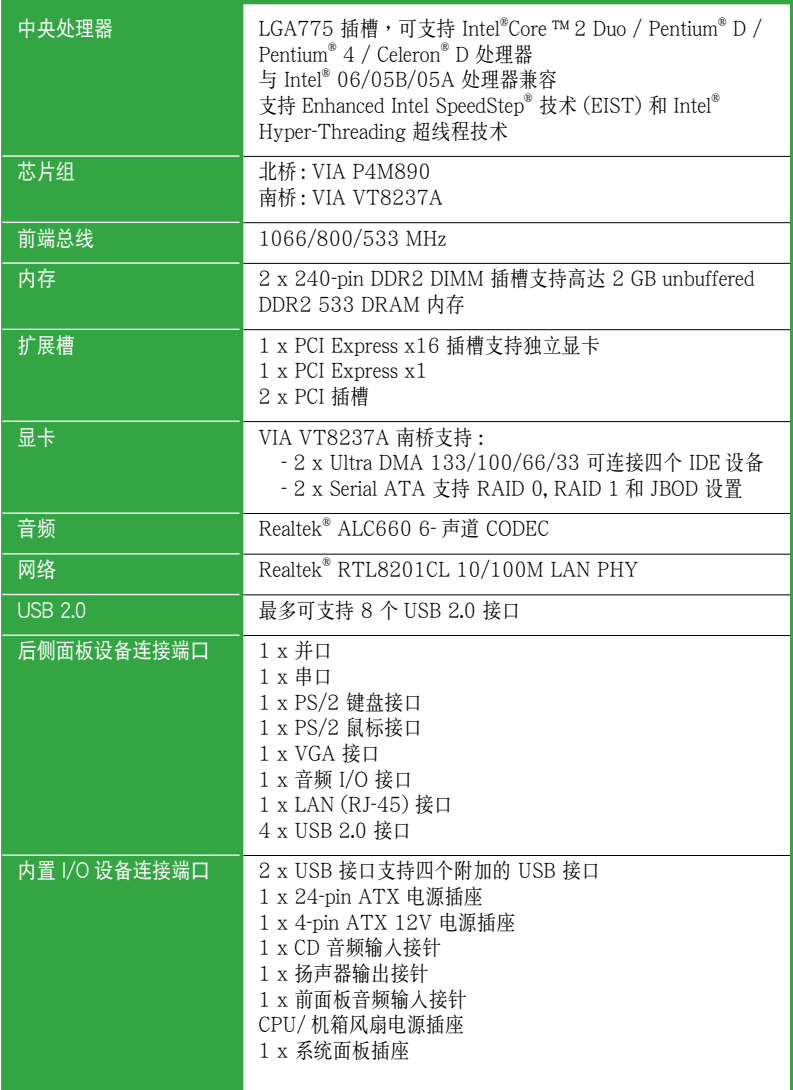

(下頁繼續)

# P5VD2-MX SE 規格簡介

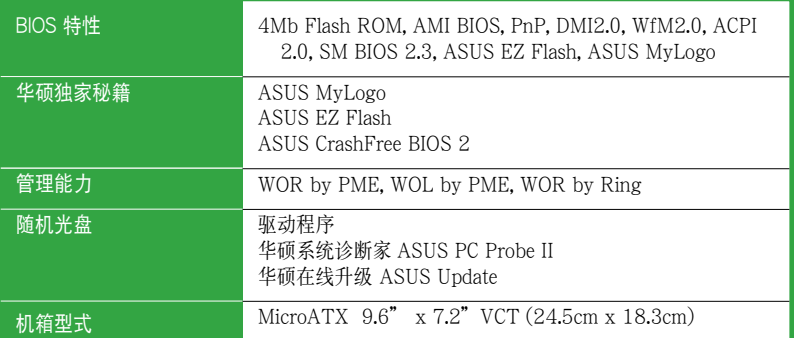

\*規格若有變動,恕不另行通知。

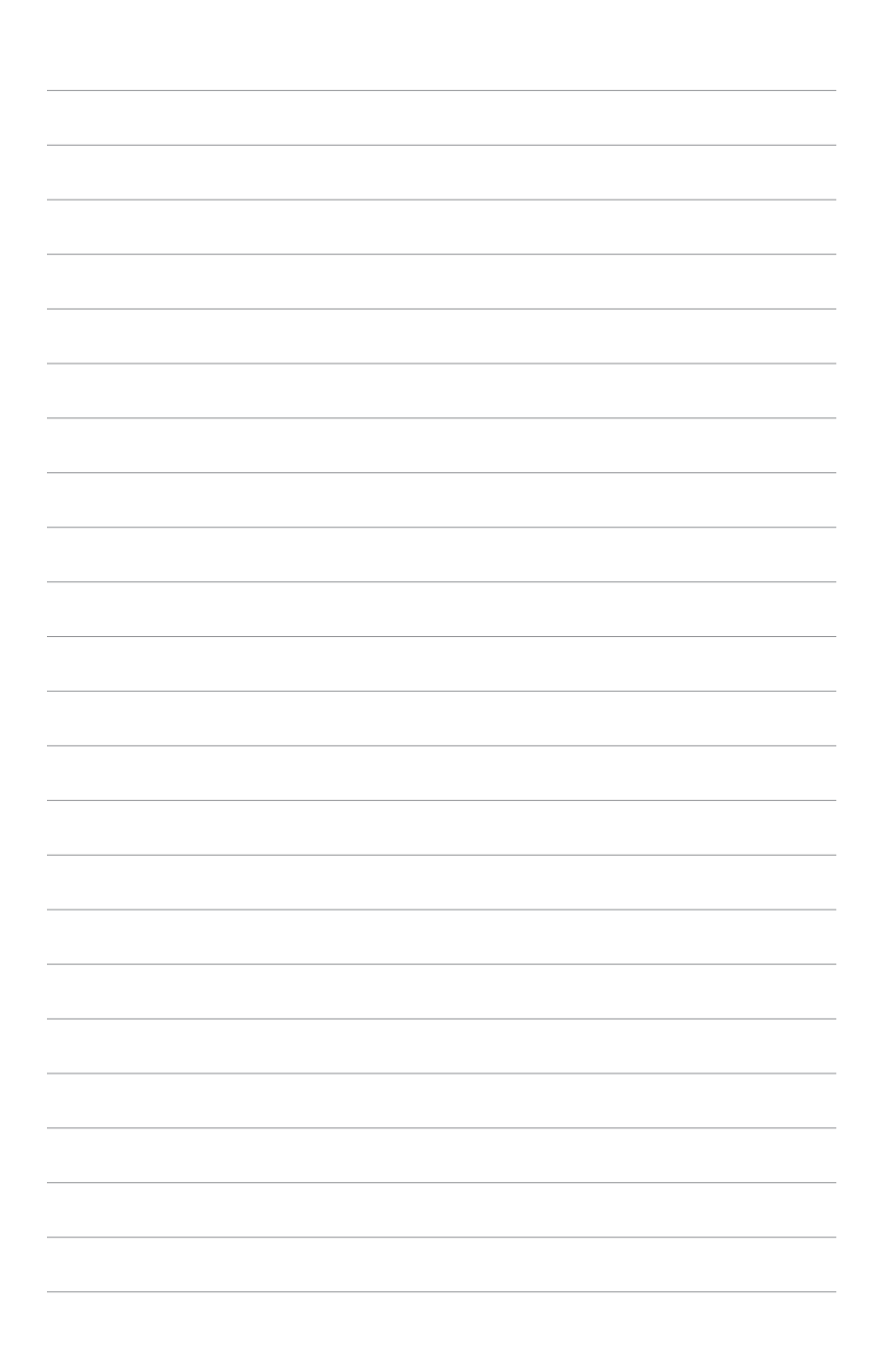

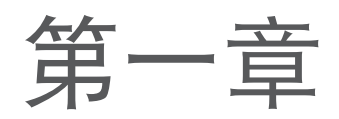

您可以在本章节中发现诸多华硕所赋予本主板的优 異特色。本章節包含有:主板構造介紹、開關與跳 线的说明,以及元件与周边设备连接的介绍。

# 產 品 介 紹

# 1.1 欢迎加入华硕爱好者的行列!

再次感谢您购买此款华硕 P5VD2-MX SE 主板!

本主板的问世除了再次展现华硕对于主板一贯具备的高品质、高效能以及高稳定度的 严格要求,同时也添加了许多新的功能以及大量应用最新的技术,使得 P5VD2-MX SE 主板成为华硕优质主板产品线中不可多得的闪亮之星。

在您開始安裝主板及主板上的其他硬件設備之前,請檢查下面列出的主板包裝中各項 标准配件是否齐全。

## 1.2 产品包装

請對照列表檢查您的 P5VD2-MX SE 主板包裝盒內的各項標準配件是否齊全 .

- 華碩 P5VD2-MX SE 主板
- √ 华硕主板随机光盘
- **√** 1 x Ultra DMA 133/100/66 线缆
- 1 x Serial ATA 線纜包 (SATA/ 電源 )
- $1 x FDD 线缆$
- **/** I/O 挡板

Ø

P5VD2-MX SE 主板用戶手冊

若以上列出的任何一项配件有捐坏或短缺,请尽快与经销商联络。

- 1.3 特殊功能
- 1.3.1 产品特性

#### Core<sup>na</sup><br>Read 支持 LGA775 Intel**®** Core™2 處理器

本主板支持 LGA775 规格之 Intel® Core ™ 2 处理器。 采用新的 Intel® Core ™ 微 架构技术和 1066 / 800 MHz FSB, Intel® Core ™ 2 处理器是世界上最强悍、效 能最高的外理器之一。

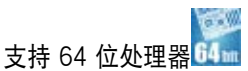

本主板支持 64 位处理器,为那些对内存和数据处理有较高要求的程序提供更高效 能的運算和更快的內存存取。

#### VT8237A 芯片

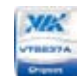

VT8237A 南桥采用 VIA DriveStation ™ 控制组件,可通过本机 SATA, RAID 和 PATA/133 进行多重驱动设置。本芯片也支持 USB 2.0, MC97, PCI 和 LPC 界 面,通过 VIA Vinyl Audio 技术支持 6 声道音频。通过 SATA 安装了操作系统后, 您就無需安裝驅動了。

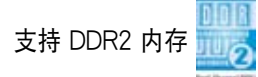

本主板支持 DDR2 内存,其传输率高达 533 MHz MHz,可满足最新 3D 显卡,媒 体和网络应用程序对更高带宽的要求。初速度为 400 至 533 MHz 的 DDR2 内存可 提供高達 4.3 GB/s 的帶寬。請參考 1-15 至 1-18 頁的說明。

# 支持 PCI Express ™ 界面 PCI>

本主板支持 PCI Express™ 界面, PCI Express™ 为目前最新的内接 I/O 技术,并被 视为 PCI 总线的革新性升级。PCI Express 界面的特色在于可提供两部内接设备点对 点内部串行连接,至于数据则是以封包的方式进行传递,通过这种数据传输方式,传 输速率將可得到大幅度的提升。除了更高的数据传输效能,此高速串行界面也可与既 有的 PCI 界面規格的軟件兼容。請參考 1-22 頁的說明。

#### 集成 10/100 Mbps LAN THE TANK TANK

內置 LAN 控制器與 FAST 以太網控制器高度集成,其 ACPI 管理功能可為比較複 雜的操作提供最佳的電源管理。

支持 USB 2.0 技术

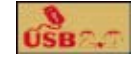

本主板支持最新的串行总线 USB 2.0 规格,传输速率从 USB 1.1 规格的 12Mbps 一 举提升到 USB 2.0 规格的 480Mbps,提升了高达四十倍的传输速率。USB 2.0 规格 同時也可向下兼容於 USB 1.1 規格。

# 支持 Serial ATA RAID

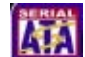

内置 VT8237A 南桥可为不同的磁盘阵列要求提供完美的 RAID 解决方案,不仅如 此,它还可通过两个 SATA 接口进行 RAID 0, RAID 1 和 JBOD 设置。

#### 1.3.2 華碩獨家研發功能

#### **DEPERTURE** 華碩 EZ Flash BIOS 程序

通过华硕独家研发的 EZ Flash BIOS 工具程序,不用进入操作系统,您可以轻易地 升级系统的 BIOS 程序,不再需要经由 MS-DOS 模式或通过启动软盘的方式升级。 請參考 2-7 頁的說明。

#### 华硕 CrashFree BIOS 2 Crash

CrashFree BIOS 2 工具程序可以让您轻松的恢复 BIOS 程序中的数据。当 BIOS 程 序和數據被病毒入侵或毀損,您可以輕鬆地從隨機光盤中,將原始的 BIOS 數據回 存至系統中。請參考 2-6 頁的說明。

ASUS MyLogo ™

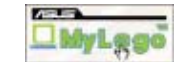

您可以依照您独特的品味来创造专属于您个人的开机画面。请参考 2-31 页的说明。

# 1.4 主板安裝前

在您動手更改主板上的任何設置之前,請先做好下列各項預防措施。

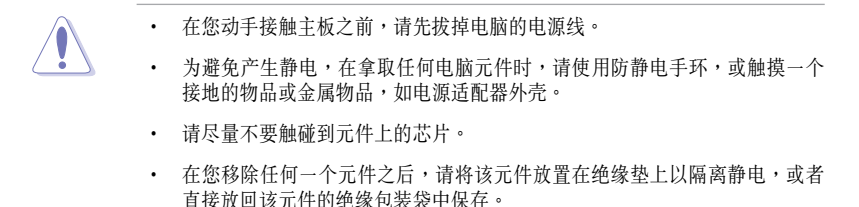

• 在您安装或移除任何一个元件之前,请确认 ATX 电源适配器的电源开关是切 换到关的位置。而最安全的做法是暂时拔掉电源适配器的电源线,等到安装/ 移除工作完成后再将之接回。如此可避免因仍有电力残留在系统中而严重损及 主板, 周边设备, 元件等。

#### 電源指示燈

当主板上内置的电源指示灯 (SB PWR)亮着时,表示目前系统是处于正常运行、省 电模式或软关机状态,并非完全断电。这个警示灯可以用来提醒您在安装或移除任何 硬件设备之前,都必须先移除电源,等待警示灯熄灭才可进行。请参考下图所示。

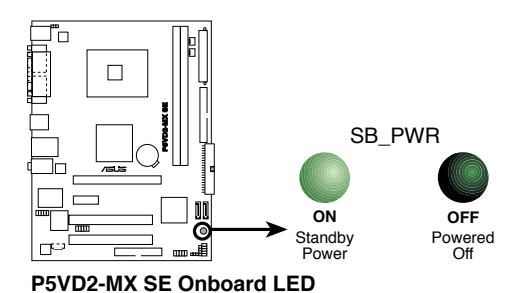

華碩 P5VD2-MX SE 主板用戶手冊 1-

# 1.5 主板概觀

## 1.5.1 主板構造圖

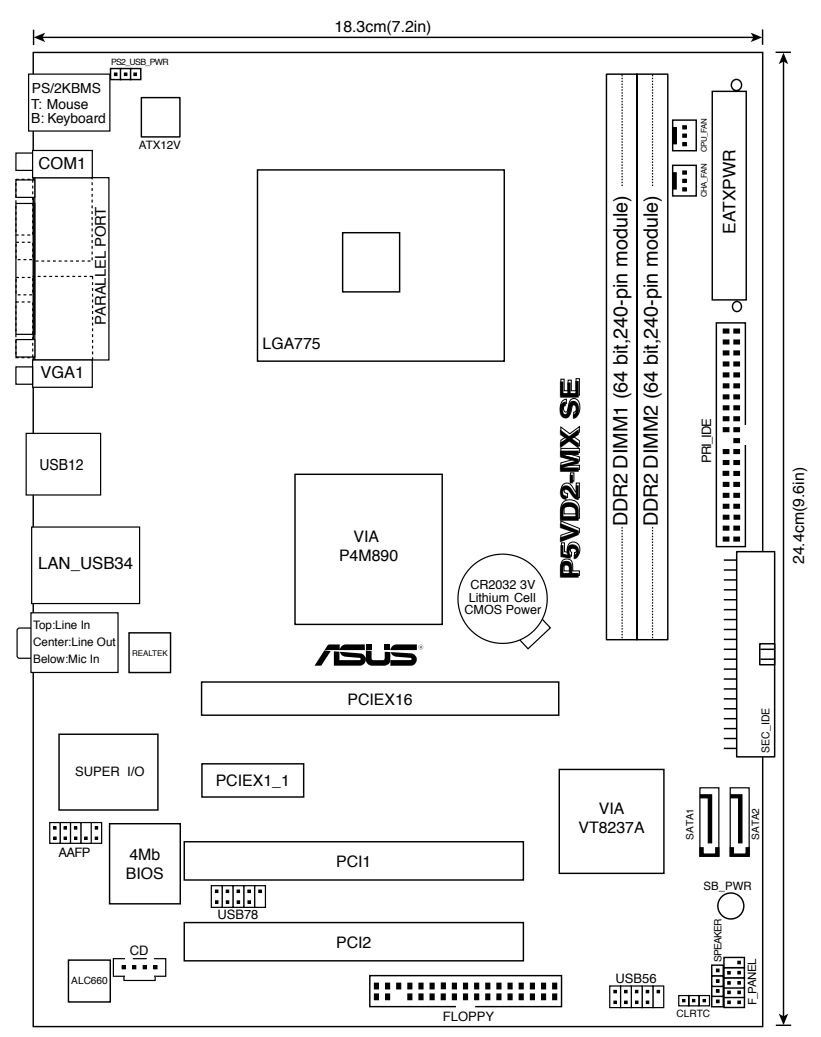

#### 1.5.2 主板擺放方向

当您安装主板到电脑主机箱内时, 务必确认安装的方向是否正确。主板上带有外部 连接端口的一边应该朝向机箱后面板,如下图所示。

#### 1.5.3 螺絲孔位

将下图圈出来的"六"个螺丝孔位对准主机机箱内相对位置的螺丝孔,然后再一一 鎖上螺絲固定主板。

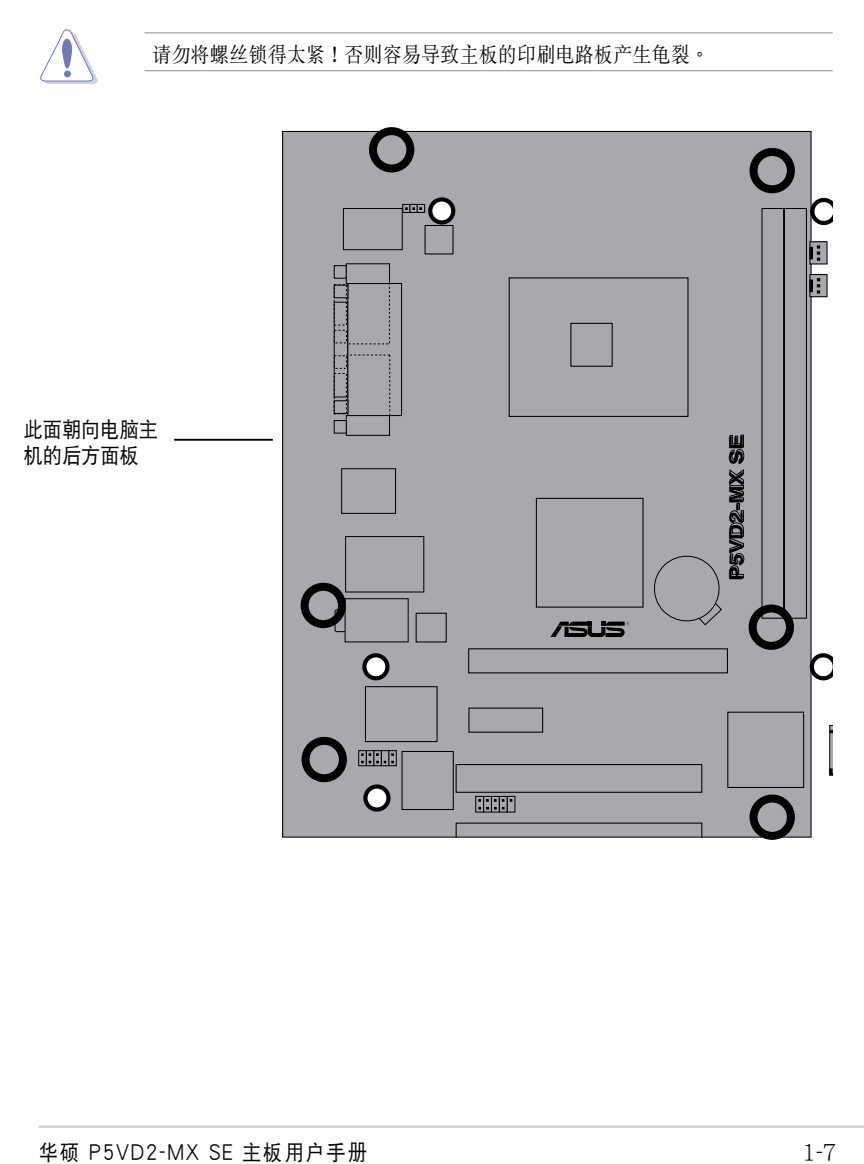

# 1.6 中央处理器 (CPU)

本主板提供了一个中央处理器省力型插座,这个插座是专为 LGA 775 的 Intel® Core™2 Extreme/Core™2 Duo/Pentium® D/Pentium® 4 和 Celeron® D 处理器设计 的。

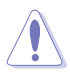

- 您購買的盒裝 Intel*®* Core™2 Extreme / Core™2 Duo / Pentium*®* D / Pentium<sup>®</sup> 4 / Celeron<sup>®</sup> D 处理器包装内应该包含有中央处理器、风扇和散 热器模块的安装说明。如过本章节中的说明与中央处理器包装中的说明不一 致,请以中央处理器包装中的文件为准。
- 在您购买主板时,请确保 LGA 775 插槽上的 PnP 保护盖没有丢失,且与插 槽接点没有弯曲变形。若是保护盖已经毁损或没有保护盖,或者插槽接点已经 彎曲,請儘快聯絡您的經銷商。除非這些損壞是在出貨時或運輸時造成的,否 則華碩不承擔這部分維修的費用。
- 布主板安装完毕后,请保存好中央处理器插槽保护盖。只有 LGA 775 插座上 附有保护盖的主板符合 Return Merchandise Authorization (RMA) 的要求, 華碩電腦才能為您處理產品的維修和保修。
- 本主板的产品保修,并不包括因溃失、错误放置方式与错误方式移除 CPU 插 槽保護蓋所導致的 CPU 插槽損壞狀況。

#### 1.6.1 安装中央处理器

請依照以下步驟安裝處理器:

1. 找到位于主板上的处理器插座。

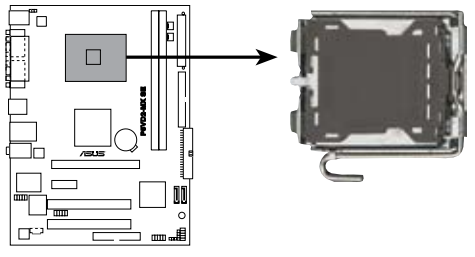

**P5VD2-MX SE CPU Socket 775 P5VD2-MX SE**

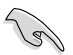

在安装处理器之前,请先將主板上的处理器插槽面向您,并且确保插槽的固定板 手位在您的左手边。

2. 以手指压下固定扳手并将其稍向左侧推(A),这样做可使扳手脱离固定扣并松开 CPU 輔助安裝盒(B)。

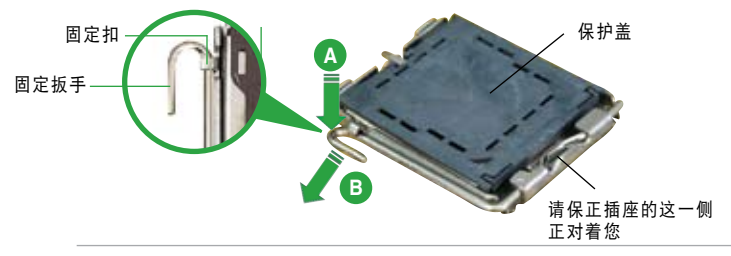

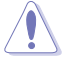

CPU 安装盒上的保护盖是用以保护插槽上的接脚之用,因此只有在 CPU 安装妥 當之後,才可將其移除。

3. 将插座侧边的固定拉杆拉起至于插座 成 135*º* 角。

- 4. 用姆指和食指將插座上的支撐金屬板 掀起至于主板成100°角 (A),然后从 金属板中间的窗口将 PnP 保护盖向外 推並取下 (B)。
	- 支撐金屬板 CPU 凹槽

金三角標記

**B**

5. 将 CPU 放置在插座上,确保 金三角對準插座的左下角。 插座上定位標記的凸出處正 好對準 CPU 的凹槽。

**A**

6. 盖上支撑金属板(A), 然后按下插座侧 边的固定拉杆 (B), 直到固定拉杆扣 在固定扣上。

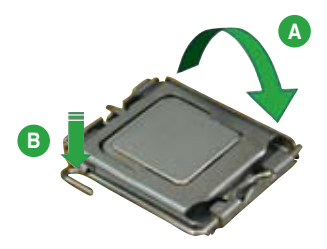

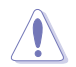

CPU 只能以一個方向正確地安裝到主板上的 CPU 插槽中,請勿用力將 CPU 以 错误方向安装,这样做可能导致 CPU 与插座上的针角损坏!

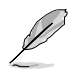

本主板支持运用了 Intel<sup>®</sup> Enhanced Memory 64 技术 (EM64T), Enhanced Intel SpeedStep<sup>®</sup> 技术 (EIST)和 Hyper-Threading 超线程技术 的Intel Pentium<sup>®</sup> 4 LGA775 处理器。

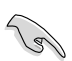

如果您要安装一个双核心 CPU,为了系统稳定,请确保您已经把机箱风扇排线连 接到 CHA\_FAN 接針。

#### 1.6.2 安裝散熱片和風扇

Intel® Core™2 Extreme/Core™2 Duo/Pentium® D/Pentium® 4 和 Celeron® D 處理器 需要搭配安装经过特殊设计的散热片与风扇,方能得到最佳的散热效能。

在安装处理器的风扇和散热片之前,请先确保主板已经安装至机箱上。 • 若您所購買的是盒裝 Intel® Core™2 Extreme/Core™2 Duo/Pentium® D/ Pentium® 4 或 Celeron® D LGA775 处理器,则产品包装中即已内含一组专用 的散热片和风扇;若您所购买的是散装的处理器,请确保您所使用的 CPU 散 热器已通过Intel® 的相关认证。 • 盒裝 Intel® Core™2 Extreme/Core™2 Duo/Pentium® D/Pentium® 4 或 Celeron D LGA775 处理器包装中的散热器与风扇,采用下推式固定扣具,因此无须使 用任何工具進行安裝。

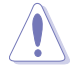

若您所购买的是散装的 CPU 散热器和风扇,请在安装之前确保风扇散热片上的金 屬銅片或者是 CPU 上面確實塗上散熱膏。

請依照下面步驟安裝處理器的散熱片和風扇:

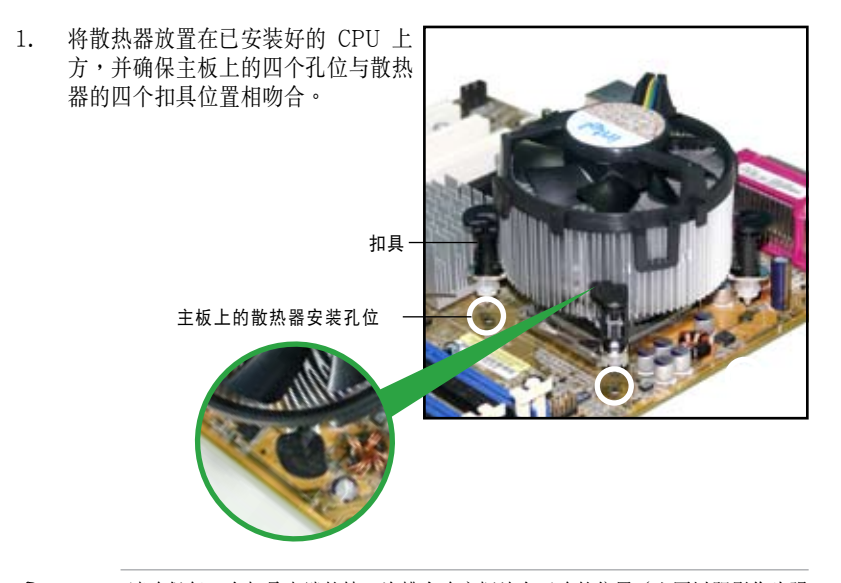

请确保每一个扣具末端的缺口沟槽有确实摆放在正确的位置(上图以阴影作为强 調顯示)。

2. 將二組扣具以對角線的順序向下 推,使散热器和风扇能正确地扣合 在主板上。

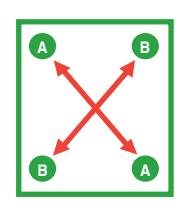

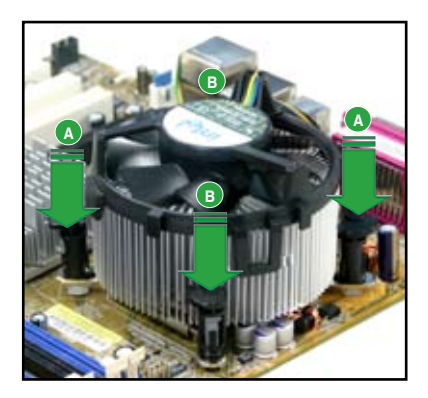

3. 当风扇、散热片以及支撑机构都已安装完毕,接着请将风扇的电源适配器插到 主板上標有 CPU\_FAN 的電源插座。

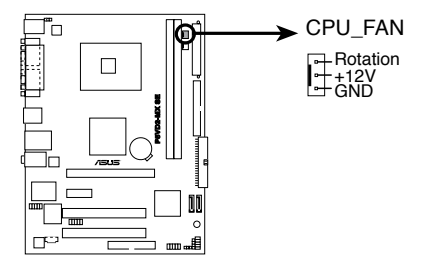

**P5VD2-MX SE CPU Fan Connector**

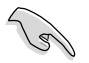

若您未连接 CPU\_FAN 的电源插座,可能会导致开机时 CPU 温度过高并出 現"Hardware monitoring errors" 的信息。

#### 1.6.3 移除散熱片和風扇

請依照下面步驟移除處理器的散熱片和風扇:

- 1. 将 CPU 风扇的电源适配器从主 板上拔掉。
- 2. 依逆时针方向转动每一个扣 具。

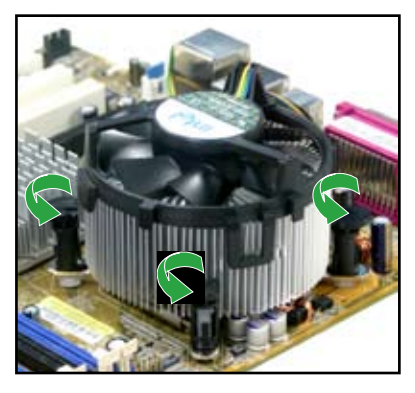

3. 依照對角線方向每次提起一組扣 具,将散热片和风扇从主板上脱 離。

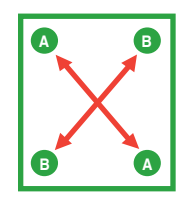

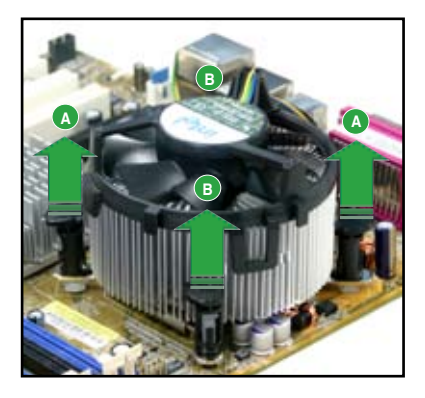

4. 小心地将散热片和风扇从主板上 取下。

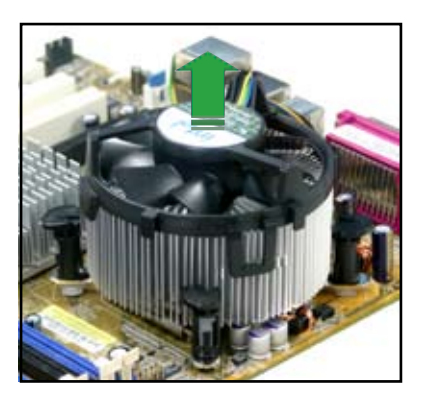

5. 顺时针转动每个扣具,以确保在 下次安裝時,它們的方向是正確 的。

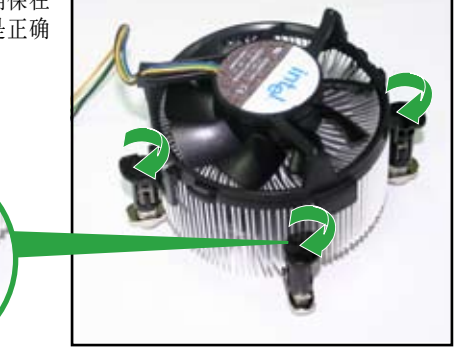

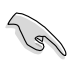

在再次安裝時,扣具上凹槽 的較窄一端必須朝外 (圖片顯 示了凹槽的正確方向。)

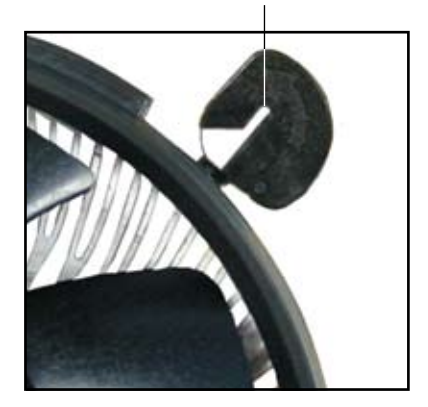

凹槽較窄的一端

# 1.7 系統內存

#### 1.7.1 概述

本主板配置有两组 DIMM (Double Data Rate, 双倍数据传输率) 内存条插槽。

DDR2 内存条拥有与 DDR 内存条相同的外观,但是实际上 DDR2 内存为 240 针 脚,而 DDR 内存则为 184 针脚。此外,DDR2 内存插槽的缺口也与 DDR 内存插 槽不同,以防止插入錯誤的內存條。

下圖所示為 DDR2 DIMM 內存條插槽在主板上的位置。

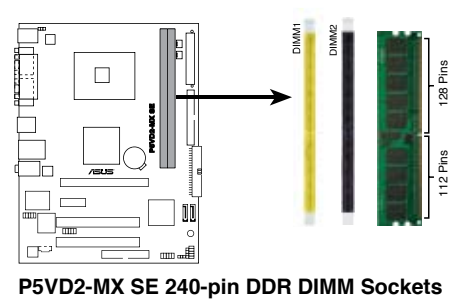

#### 1.7.2 內存設置

您可以安裝256MB、512MB 和 1GB 的 unbuffered non-ECC DDR2 內存條至本主 板的 DDR2 DIMM 插槽上。

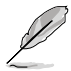

为了获得最佳的兼容性,请选择同一厂商的内存条。您可以登录华硕网站以获得 最新的內存合格供應商列表。

#### 1.7.3 DDR2 533 DIMMs 內存合格供應商列表

下表列出了经过本主板测试且认可的 DDR2 533 (PC2-4200) 内存条。请至华硕网 站下载最新的 DDR2 内存合格供应商列表。

为了获得最佳的效能,请从内存合格供应商处购买 DDR DIMM。

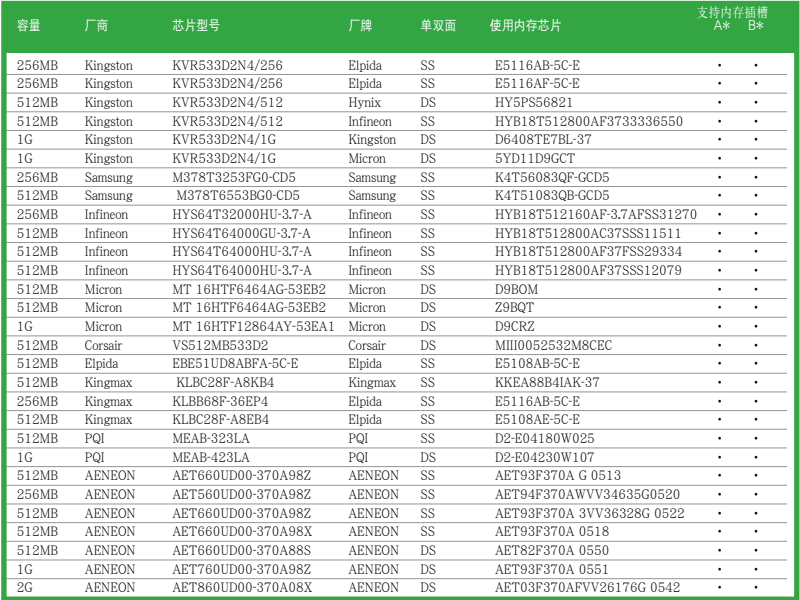

#### 內存插槽:

- A 在單通道設置中,支持安裝一組內存條在任一內存插槽。
- B 支持安装两组内存条到黄色或黑色插槽上,作为一对双通道内存条设置。
- SS 單面內存
- DS 双面内存

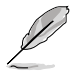

請訪問華碩網站以取得最新的 DDR2 533 內存合格供應商列表。

#### 1.7.4 安裝內存條

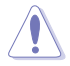

安装/去除内存条或其他的系统元件之前,请先暂时拔出电脑的电源适配器。如此 可避免一些会对主板或元件造成严重损坏的情况发生。

請依照下面步驟安裝內存條:

- 1. 先將內存條插槽兩端的白色固定卡 榫扳開。
- 2. 將內存條的金手指對齊內存條插槽 的沟槽,并且在方向上要注意金手 指的缺口要對準插槽的凸起點。
- 3. 最后緩緩將內存條插入插槽中,若 無錯誤,插槽兩端的白色卡榫會因 內存條安裝而自動扣到內存條兩側 的凹孔中。

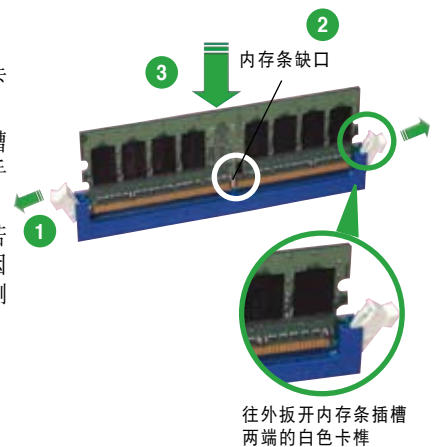

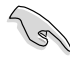

• 由于 DDR2 DIMM 内存条金手指部份均有缺口设计,因此只能以一个固定方 向安裝到內存條插槽中。請勿強制插入以免損及內存條。

• DDR2 内存插槽并不支持 DDR 内存条,请勿将 DDR 内存条安装至 DDR2 內存插槽上。

#### 1.7.5 取出內存條

請依照以下步驟取出內存條

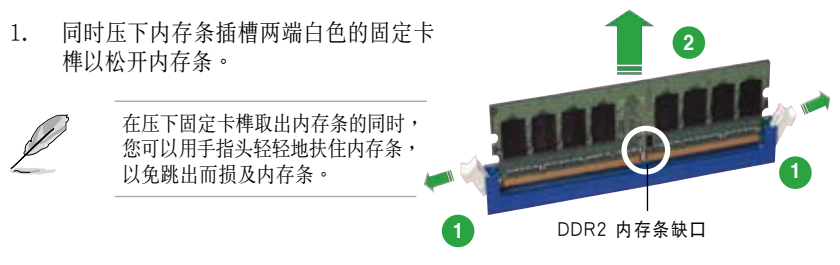

2. 再將內存條由插槽中取出。

# $1.8$  扩展插槽

为了因应未来会扩展系统性能的可能性,本主板提供了扩展插槽,在接下来的次章节 中, 将会描述主板上这些扩展插槽的相关信息。

安装/去除任何扩展卡之前,请暂时先将电脑的电源适配器拔出。如此可免除因电 氣殘留于電腦中而發生的意外狀況。

#### 1.8.1 安装扩展卡

请依照下列步骤安装扩展卡:

- 1. 在安装扩展卡之前,请先详读该扩展卡的使用说明,并且要针对该卡作必要的 硬件設置更改。
- 2. 松开电脑主机的机箱盖并将之取出(如果您的主板已经放置在主机内)。
- 3. 找到一个您想要插入新扩展卡的空置插槽,并以十字螺丝起子松开该插槽位于 主机背板的金属挡板的螺丝,最后将金属挡板移出。
- 4. 将扩展卡上的金手指对齐主板上的扩展槽,然后慢慢地插入槽中,并以目视的 方法确认扩展卡上的金手指已完全没入扩展槽中。
- 5. 再用刚才松开的螺丝将扩展卡金属挡板锁在电脑主机背板以固定整张卡。
- 6. 將電腦主機的機箱蓋裝回鎖好。

#### 1.8.2 设置扩展卡

在安装好扩展卡之后,接着还须由于软件设置来调整该扩展卡的相关设置。

- 1. 启动电脑,然后更改必要的 BIOS 程序设置。若需要的话,您也可以参阅第四 章 BIOS 程序設置以獲得更多信息。
- 2. 为加入的扩展卡指派一组尚未被系统使用到的 IRQ。请参阅下页表中所列出的 中斷要求使用一覽表。
- 3. 为新的扩展卡安装软件驱动程序。

### 中斷要求使用一覽表

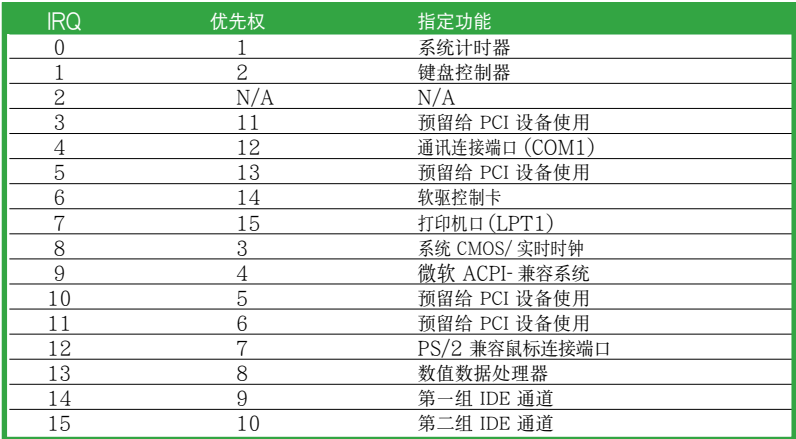

### 本主板使用的中斷要求一覽表

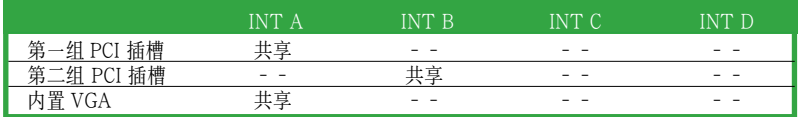

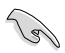

当您将 PCI 扩展卡插在可以共享的扩展卡插槽时,请注意该扩展卡的驱动程序 是否支持 IRQ 共享或該擴展卡並不需要指派 IRQ。否則容易因 IRQ 指派不當 而产生冲突,导致系统不稳定且该扩展卡的功能也无法使用。

#### 1.8.3 PCI 插槽

本主板內置的 PCI 插槽支持網卡, SCSI 卡, USB 卡以及其它符合 PCI 规格的功能扩展卡。 右圖所示為一塊網卡安裝在 PCI 插槽上。

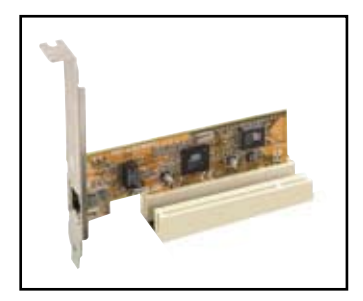

#### 1.8.4 PCI Express X1 插槽

本主板支持 PCI Express X1 網卡、SCSI 卡 和其他符合 PCI Express 规格的扩展卡。下 圖所示為一張網卡安裝在PCI Express X1 插 槽中。

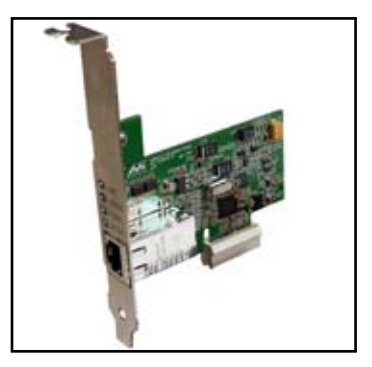

#### 1.8.5 PCI Express x16 插槽

本主板支持 PCI Express 規格的 PCI Express x16 顯卡。 右圖所示為一塊顯卡安裝在 PCI Express x16 插槽上。

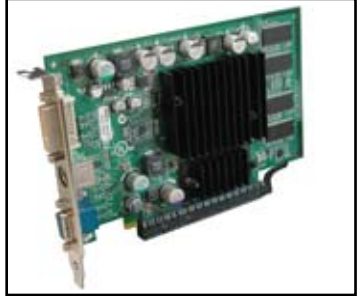

### 1.9 跳線

#### 1. 清除 RTC RAM 參數 (CLRTC)

本跳线用来清除 CMOS 内存中记载着正确的时间与系统硬件组合等数据,这些数据 并不会因电脑电源的关闭而溃失数据与时间的正确性,因为这个 CMOS 的电源是由 主板上的锂电池所供应。 用这个功能,您可以轻松地清除 CMOS RAM 中储存的日 期、时间与密码等系统设置。请按照下列步骤清除这些数据:

- 1. 关闭电脑,拔下电源适配器。
- 2. 移除主板上的電池。
- 3. 将跳线帽从 1-2 针脚(默认值)改为 2-3 针脚约 5~10 秒钟,然后再将其改 回1-2 針腳。
- 4. 將電池安裝回主板。
- 5. 插上电源适配器,开启电脑电源。
- 6. 在开机过程中按着键盘上的 <Del> 键进入 BIOS 程序画面重新设置 BIOS数 據。

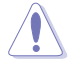

除了清除 CMOS 组合数据之外,请勿将主板上 CLRTC 的跳线帽由默认值的位置 夫除,因为这么做可能会导致系统开机失败。

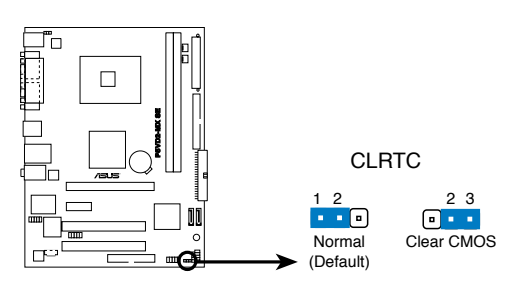

**P5VD2-MX SE Clear RTC RAM**

#### 2. USB 設備喚醒功能設置 (3-pin PS2\_USB\_PWR)

将本功能设为 +5V 时,您可以使用 USB 界面设备将电脑从 S1 睡眠模式 (中央处理器 暂停、内存已刷新、整个系统处于低电力模式)中唤醒。当本功能设为 +5VSB 时,则 表示可以从 S3 与 S4 睡眠模式 (未供电至中央处理器、内存延缓升级、电源适配器处 於低電力模式) 中將電腦喚醒。

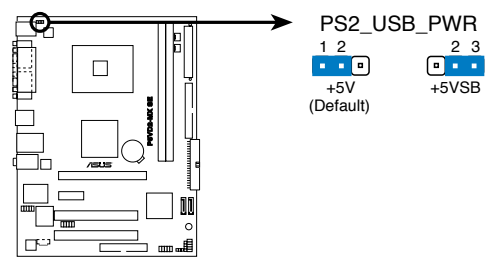

**P5VD2-MX SE USB Device Wake Up**

- 若要使用 USB 设备唤醒功能的 +5VSB 设置,您所使用的电源适配器必需能 够提供每个设备至少 500 mA /+5VSB 的电力,否则无法唤醒电脑系统。
- 无论电脑处于一般工作状态或节电模式中,总电力消耗都不得超过电源供应 器的負荷能力 (+5VSB)。

्ब

# 1.10 元件与周边设备的连接

本章節介紹主板後側面板及其內部的接口。

#### 1.10.1 后侧面板接口

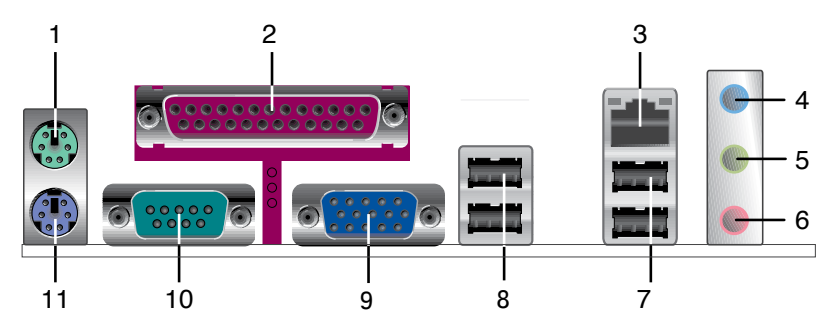

- 1. PS/2 鼠标接口 ( 绿色 )。这个 6-pin 接口用来连接 PS/2 鼠标。
- 2. 并口。这个 25-pin 接口用来连接打印机、扫描仪或其他的并口设备。
- 3. RJ-45 网络接口。这个接口可经网线连接到局域网络 (LAN)。
- 4. 音源输入接口(浅蓝色)。您可以将录音机、音响等的音频输出端连接到此音源 输入接口。在四或六声道模式中,这个接口用作后置环绕喇叭之用。
- 5. 音源输出接口(草绿色)。这个接口可连接耳机或喇叭等音频接收设备。在四或 六声道模式中,这个接口用作连接前置主声道喇叭之用。
- 6. 麦克风接口(粉红色)。这个接口可连接麦克风。在六声道模式中,这个接口用 作連接中置喇叭/重低音環繞喇叭之用。

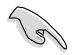

音频输入、音频输出与麦克风接口的功能会随着声道音频设置的改变而改变。如 下表所示。

#### 二、四或六聲道音頻設置

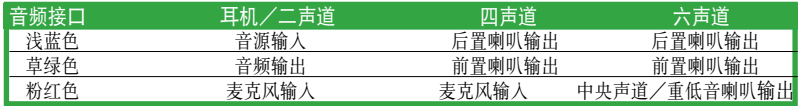

- 7. USB 2.0 設備端口 (3 和 4)。這兩組 4-pin 的通用串行總線 (USB) 端口可連接 使用 USB 2.0 界面的硬件設備。
- 8. USB 2.0 設備端口 (1 和 2)。這兩組 4-pin 的通用串行總線 (USB) 端口可連接 使用 USB 2.0 界面的硬件設備。
- 9. VGA 设备接口。这个 15-pin 接口用来连接 VGA 显示屏或其他兼容 VGA 规格 的设备。
- 10. 串口。这个 9-pin COM1 接口用来连接串行设备。

11.PS/2 键盘接口 ( 紫色 ) 。这个接口用来连接 PS/2 键盘。

#### 1.10.2 主板內部接口

1. 軟驅連接插座(34-1 pin FLOPPY) 这个插座用来连接软驱的排线。排线的一端可以连接到此插座,排线的另一端可 以連接軟驅背部。

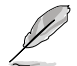

软驱插座第五脚是故意折断的,且排线端的第五个孔也被故意填塞,以防止组装 過程中裝反。

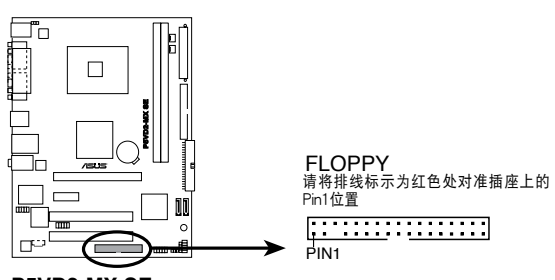

**P5VD2-MX SE Floppy Disk Drive Connector**
#### 2. IDE 设备连接插座 (40-1 pin PRI IDE, SEC\_IDE)

内置 IDE 设备连接插座可连接 Ultra DMA 133/100/66 信号排线。每条 Ultra DMA 133/100/66 信号排线有三个接针:蓝色,黑色和灰色的接针。把蓝色 接针连接到主板的 IDE 设备连接插座上,您就可以选择下表中的一种模式,来 设置您的设备。

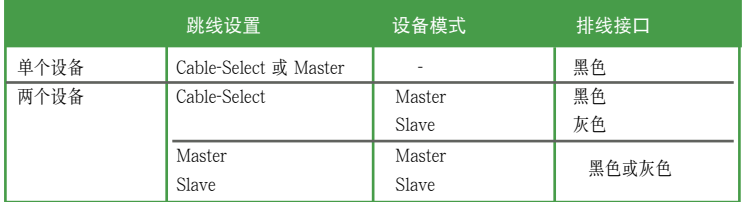

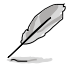

• IDE 設備插座的第 20 針腳都已預先折斷以符合 Ultra DMA 排線的孔位。 这样可防止连接排线时插错方向。

• 請使用 80 導線的 IDE 設備來連接 Ultra DMA 133/100/66 IDE 設備。

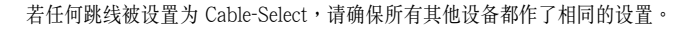

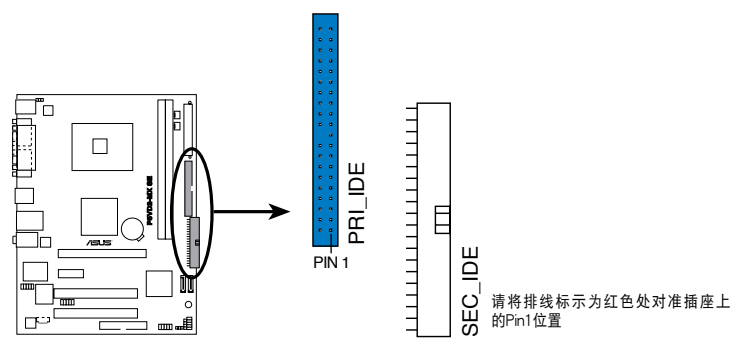

**P5VD2-MX SE IDE Connectors**

#### 3. 内置音频信号接收插座 (4-pin CD)

这个插座用来接收从 4-pin 音频排线连接的光驱设备送出的音源信号。

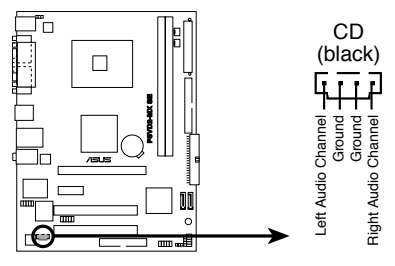

**P5VD2-MX SE Internal Audio Connector**

4. 中央处理器/机箱 风扇电源插座 (3-pin CPU FAN, CHA\_FAN)

您可以将 350mA~740mA ( 最高 8.88 瓦 ) 或是总计为 1A~2.22A ( 最高  $26.64\ \overline{h}$ ) / +12 伏特的风扇电源接口连接到这两组风扇电源插座。将电源话 配器的红线接至风扇电源插座的电源端,黑线则是接到风扇电源插座上的接地端。

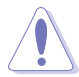

千万不要忘记连接风扇电源。若系统中缺乏足够的风量来散热,很容易因主板温 度过高而导致系统死机。注意:这些插座不是跳线,请不要将跳线帽套在它们的 針腳上!

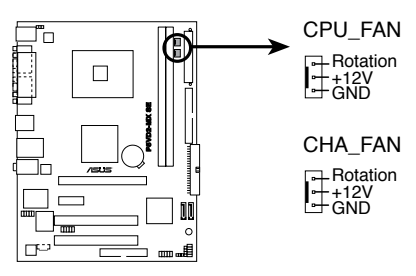

**P5VD2-MX SE Fan Connectors**

5. ATX 主板電源插座 (24-pin EATXPWR 和 4-pin ATX12V)

這些電源插座用來連接到一台 ATX 12 伏特電源適配器。由電源適配器所提供的 连接插头已经过特别设计,只能以一个特定方向插入主板上的电源插座。找到正 确的插入方向后,仅需稳稳地将之套进插座中即可。

- 不要忘记连接 4 针脚的ATX +12伏特电源插头;否则电脑将无法启动。
- 請確認您的 ATX +12伏特電源插頭能在 12 伏電壓下提供至少 12 安培的電 流,在 5 伏电压下提供至少 1 安培的电流,且电源话配器的最小使用功率为 300 瓦,若您想进行完整的系统设置,建议您使用 350 瓦电源。一个不适用或功率不 足的电源适配器有可能导致系统不稳定或难以开机。

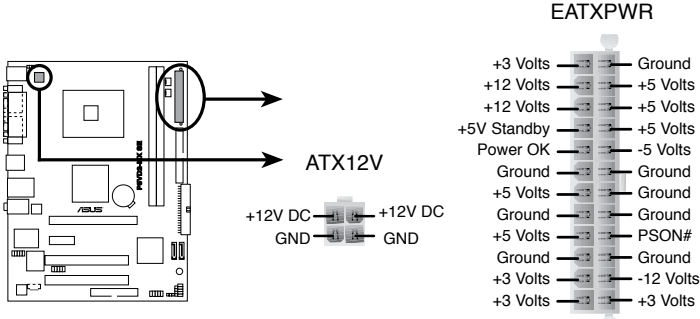

**P5VD2-MX SE ATX Power Connectors**

6. 系統警告揚聲器 (4-pin SPEAKER)

这个接针用来连接主机机箱中的喇叭。当系统正常开机便可听到哔哔声,若开机 時發生問題,則會以不同長短的音調來警示。

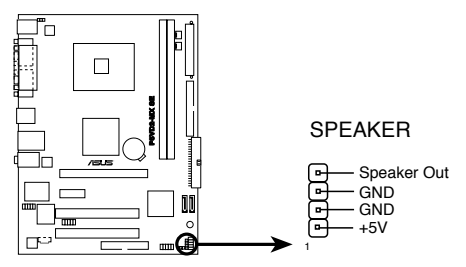

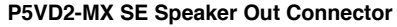

7. Serial ATA 設備連接插座 (7-pin SATA1, SATA2)

本主板提供了新一代的连接插座,这个新一代的插座支持 Serial ATA 排线连接 主机内部主要的储存设备。若您安装了 Serial ATA 硬盘,便可进行 RAID 0, RAID 1 或 JBOD 設置。

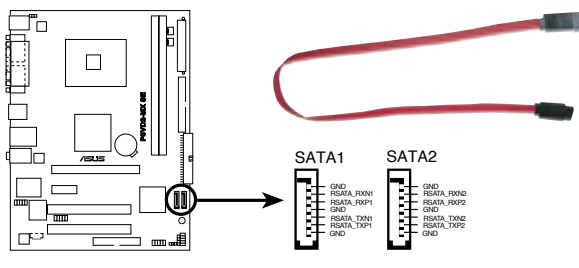

**P5VD2-MX SE SATA Connectors**

8. 前面板音頻連接排針 (10-1 pin AAFP)

这组音频外接排针供您连接前面板音频排线,使音频设备的连接和控制变得更简 單。

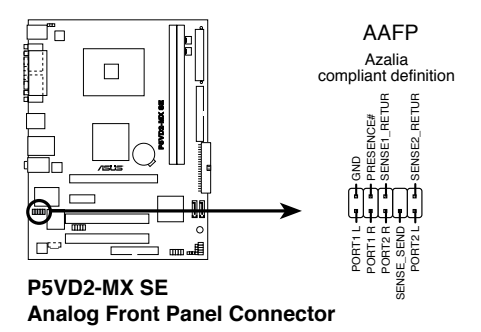

#### 9. USB 擴展套件連接排針 (10-1 pin USB56, USB78)

若位于主机机箱后方面板的 USB 设备端口已不敷使用,本主板提供了两组 USB 扩展套件排线插座。您可以将 USB 模块安装在机箱的前面板上,此外,也可以 使用 USB 連接排線將選購的 USB 2.0 模塊連接此插座。

这个模块拥有二个 USB 2.0 端口,支持新一代的 USB 周边设备,速度高达 480 Mbps。

请勿将 1394 排线连接到 USB 插座上,这样做可能导致主板的损坏。 'n USB\_P8+ USB\_P8- USB78 USB+5V USB+5V USB\_P6 USB\_P6 USB56 g<br>G g<br>G NC NC 1 1 USB+5V USB+5V USB\_P7- USB\_P7+ g<br>G USB\_P5- USB\_P5+ g<br>G **P5VD2-MX SE USB 2.0 Connectors** USB 模块为选购配件,需另行购买。

10. 系統控制面板連接排針 (10-1 pin F\_PANEL)

这组排针包括了数个连接到电脑主机前面板的功能接针。下列项目将针对各项功 能作逐一简短说明。这组排针包括了数个连接到电脑主机前面板的功能接针。下 列項目將針對各項功能作逐一簡短說明。

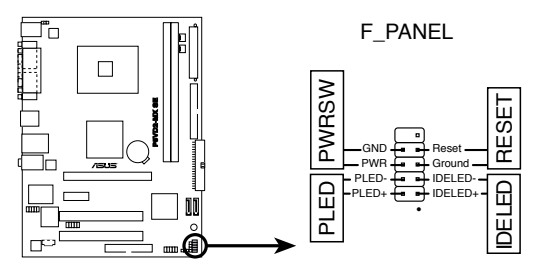

**P5VD2-MX SE System Panel Connector**

- 系統電源指示燈連接排針 (2-pin PLED) 这组排针用来连接电脑主机面板上的系统电源指示灯。在您启动电脑且使用电 脑的情况下,该指示灯会持续亮着;而当指示灯闪烁亮着时,表示电脑正处于 睡眠模式中。
- ATX 电源/系统关机 开关连接排针 (2-pin PWRSW) 這組排針連接到電腦主機面板上控制電腦電源的開關。您可以根據 BIOS 程序 或操作系统的设置,来决定当按下开关时电脑会在正常运行和睡眠模式间切换, 或者是在正常运行和软关机模式间切换。若要关机,请持续按住电源开关超过 四秒的時間。
- 硬盤動作指示燈號接針 (2-pin IDE\_LED) 您可以连接此组 IDE\_LED 接针到电脑主机面板上的 IDE 硬盘动作指示灯号, 如此一旦 IDE 硬盤有存取動作時,指示燈隨即亮起。
- 软开机开关连接排针 (2-pin RESET) 这组排针连接到电脑主机面板上的 RESET 开关,可以让您在不需要关掉电脑 电源即可重新开机,尤其在系统死机的时候特别有用。

# 第二章

本章節向您介紹如何在 BIOS 設置菜單中更改系統 設置,並逐一說明 BIOS 程序中每一項設置。

## BIOS 程序設置

## 2.1 管理、升級您的 BIOS 程序

下列软件让您可以管理与升级主板上的 BIOS (Basic Input/Output System)设置。

- 1. 华硕 AFUDOS (在 DOS 模式下使用启动软盘升级 BIOS。)
- 2. 華碩 EZ Flash ( 在 DOS 模式下使用軟盤升級 BIOS。)
- 3. 华硕 CrashFree BIOS 2 ( 当 BIOS 程序毁损时,用启动软盘或随机光盘来升级 BIOS 程序。)

详细信息请参考相关章节的描述。

• 建议您先将主板原始的 BIOS 程序备份到启动盘中,以备您往后需要再度安 装原始的 BIOS 程序。使用华硕在线升级或 AFUDOS 应用程序来拷贝主板 原始的 BIOS 程序。

• 請登陸華碩官方網站 www.asus.com 查看最新的 BIOS 信息。

#### $2.1.1$  制作一张启动盘

1. 请使用下列任一方式来制作一张启动盘。

#### 在 DOS 操作系統下

- a. 選一張乾淨的 1.44M B 軟盤放入磁盤。
- b. 进入 DOS 模式后,键入:format A:/S,然后按下<Enter> 按键。

#### Windows® XP 操作系統下

- a. 洗一张干净的 1.44MB 软盘放入软驱。
- b. 由 Windows 桌面点击 "开始" --> "我的电脑"。
- c. 選擇 3 1/2 磁盤 圖標。
- d. 从菜单中点击 "File",然后选择 "Format", 会出现 "Format 3 1/2 Floppy Disk"窗口畫面。
- e. 点击 "Create an MS-DOS startup disk", 然后 "开始"。

2. 拷贝原来的或最新的主板 BIOS 文件,来制作一张启动盘。

#### 2.1.2 使用 AFUDOS 復制當前 BIOS

AFUDOS 软件可以让将现行系统中的 BIOS 程序拷贝至软盘或硬盘中。该备份恢复 損壞的 BIOS 數據。

1. 在 DOS 模式下,键入以下命令:

afudos /i[filename.rom]

这里的 [filename.rom] 的主文件名不能超过八个字符,扩展名不能超过三个字 符。

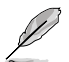

下图 BIOS 信息仅供参考,在您屏幕上所出现的 BIOS 信息和本图不一定完 全相同。

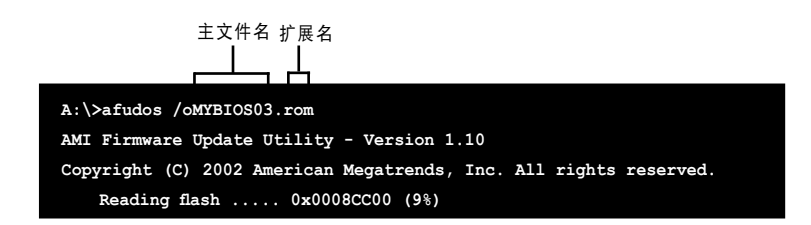

2. AFUDOS 软件默认将现行系统中的 BIOS 拷贝至软盘中。 请确保您的软盘无写 保护, 日有至少 600KB 空间可存放文件。

**A:\>afudos /oMYBIOS03.rom AMI Firmware Update Utility - Version 1.10 Copyright (C) 2002 American Megatrends, Inc. All rights reserved. Reading flash ..... done A:\>**

当系统完成BIOS 文件复制后,系统会自动返回 DOS 模式。

#### 2.1.3 使用 AFUDOS 升級 BIOS 程序

AFUDOS 软件可以让您在 DOS 环境下,使用存有最新的 BIOS 程序的启动盘来升级 BIOS 程序。AFUDOS 軟件也可以複製現行系統中的 BIOS 程序設置。

用 AFUDOS 應用程序拷貝當前的 BIOS 文件:

1. 从华硕网站上 (www.asus.com.) 下载最新的 BIOS 文件,并储存在软盘中。

在紙上寫下 BIOS 文件名。在 DOS 模式下,您必需輸入正確的 BIOS 文件名。

2. 从随机光盘中将 AFUDOS.EXE 程序复制到存有 BIOS 程序的启动软盘中。

3. 用启动软盘里来开启系统。

4. 在 DOS 模式下,鍵入以下命令:

afudos /i[filename.rom] [filename] 为启动软盘中最新的或原始的 BIOS 文件。

5. 按下 <Enter> 按鍵。屏幕將顯示升級進度。

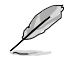

下图 BIOS 信息仅供参考,在您屏幕上所出现的 BIOS 信息和本图不一定完全 相同。

```
A:\>afudos /iP5VD2MX.rom
AMI Firmware Update Utility - Version 1.10
Copyright (C) 2002 American Megatrends, Inc. All rights reserved.
   	 Reading file ..... done
   	 Erasing flash .... done
   	 Writing flash .... 0x0008CC00 (9%)
```
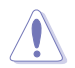

请勿在升级 BIOS 程序文件过程中关闭或重新启动系统!此举将会导致系统损 壞!

当系统完成升级后, 会自动返回 DOS 模式。

```
A:\>afudos /iP5VD2MX.rom
AMI Firmware Update Utility - Version 1.10
Copyright (C) 2002 American Megatrends, Inc. All rights reserved.
    	 Reading file ..... done
    	 Erasing flash .... done
    	 Writing flash .... 0x0008CC00 (9%)
    	 Verifying flash .. done
A:\>
```
6. 诵讨硬盘重启系统。

#### 2.1.4 华硕 CrashFree BIOS2 应用程序

华硕 CrashFree BIOS 2 自动恢复工具,计您在 BIOS 程序和数据被病毒入侵或毁损 時,可以輕鬆地從隨機光盤中,或是從含有最新或原始的 BIOS 文件的軟盤中恢復 BIOS 程序的數據。

• 在运行升级 BIOS 程序之前,请准备附赠的随机光盘,或是存有 BIOS 程序 的文件。

• 请确认在软盘或 U 盘中的 BIOS 文件已重新命名为 P5VD2MX.ROM。

#### 使用軟盤恢復 BIOS 程序

請依照以下步驟使用軟盤恢復 BIOS 程序:

- 1. 啟動系統。
- 2. 將存有原始的或最新的 BIOS 程序的軟盤放入軟驅中。
- 3. 接着会显示如下图所示的信息,并自动检查软盘中所存有的原始的或最新的 BIOS 文件。

```
Bad BIOS checksum. Starting BIOS recovery...
Checking for floppy...
```
若是所有升级所需的文件都可以在软盘中读取得到,就会开始进行 BIOS 程序 的升級。

```
Bad BIOS checksum. Starting BIOS recovery...
Checking for floppy...
Floppy found!
Reading file" P5VD2MX.ROM". Completed.
Start flashing...
```
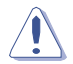

请勿在升级 BIOS 程序文件过程中关闭或重新启动系统!此举将会导致系统损 壞!

4. 当系统升级完成时,会自动重新开机。

#### 使用隨機光盤恢復 BIOS 程序

请依照以下步骤使用随机光盘恢复 BIOS 程序:

- 1. 将软驱中的软盘取出,然后启动系统。
- 2. 將隨機光盤放入光驅。
- $3.$  接着会显示如下图所示的信息,并自动检查软盘中原始的或最新的 BIOS 文 件。

```
Bad BIOS checksum. Starting BIOS recovery...
Checking for floppy...
```
当系统检测软驱内并无放置软盘,系统会自动检测光驱内是否有光盘与文件。 檢測到升級所需的所有文件後,即開始升級 BIOS 程序。

```
Bad BIOS checksum. Starting BIOS recovery...
Checking for floppy...
Floppy not Found!
Checking for CD-ROM...
CD-ROM found!
Reading file" P5VD2MX.ROM". Completed.
Start flashing...
```
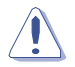

请勿在升级 BIOS 程序文件过程中关闭或重新启动系统!此举将会导致系统损 壞!

4. 当系统升级完成时, 会自动重新开机。

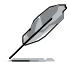

在随机光盘中的 BIOS 程序文件也许并非为最新的 BIOS 文件版本,请至华硕网站 (www.asus.com) 來下載最新的 BIOS 文件。

#### 2.1.5 使用華碩 EZ Flash 來升級 BIOS 程序

华硕 EZ Flash 程序让您能够轻松地升级 BIOS 程序,可以不必再通过启动的冗长程 序或是到DOS模式下运行。华硕 EZ Flash 内置在 BIOS 固件中,只要在开机之后, 系统仍在自我测试 (Power-On Self -Test, POST) 时, 按下 <Alt> + <F2> 就可以 進入 EZ Flash 程序。

#### 使用華碩 EZ Flash 升級BIOS程序

- 1. 从华硕网站上(www.asus.com)下载最新的 BIOS 文件,将此文件 重新命名為 P5VD2MX.ROM,並儲存在軟盤中。
- 2. 重新开机。
- 3. 在开机之后,系统仍在自我测试(POST)时,按下〈Alt〉+ <F2> 进 入如下圖的畫面。

**User recovery requested. Starting BIOS recovery... Checking for floppy...**

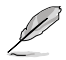

- 若是磁盘中读取不到软盘,您就会收到一个错误信息,即 "Floppy not found!"。
- 若是在软盘中读取不到正确的 BIOS 文件,您就会收到一个错误信息,即 "P5VD2MX.ROM not found!"
- 4. 將存有最新的 BIOS 文件的軟盤放入磁盤中,若是 P5VD2MX.ROM 可 以在软盘中读取得到, EZ Flash 程序就会开始进行 BIOS 程序升级的 程序,并在升级后自动重新开机。

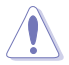

请勿在升级 BIOS 程序文件讨程中关闭或重新启动系统!此举将会导致系统损 壞!

**User recovery requested. Starting BIOS recovery... Checking for floppy... Floppy found! Reading file" P5VD2MX.ROM". Completed. Start flashing... Flashed successfully. Rebooting.**

## 2.2 BIOS 程序設置

Ø

本章节的 BIOS 程序画面仅供参考,有可能与您所见到的画面有所不同。

本主板拥有一片可编程的 LPC 芯片,您可以依照"2.1 管理、升级您的 BIOS 程序"部 分的描述升級 BIOS 程序。

若您是自行安装主板,那么当重新设置系统、或是看到"Run Setup"提示信息出 现时,您必须输入新的 BIOS 设置值。本章节将向您介绍如何进行 BIOS 程序的设 置。

即使您现在不需要使用这个设置程序,您也可以在将来更改系统设置。例如,您可以 设置密码或对电源管理设置进行更改。这些都需要您在 BIOS 程序中设置,这样系统 才能将它们储存到芯片中的 CMOS RAM 中,从而实现这些更改。

主板上的 LPC 芯片中储存有设置程序。当您开机时,可以在系统自我测试(Power-On Self-Test,POST) 过程中按下<Del> 键,就可以启动设置程序;否则,自我测 試會繼續進行。

要在POST過程結束後再進行設置,您需要按下<Ctrl> + <Alt> + <Del>鍵或者直接按 下机箱上的"RESET"键重新开机。您也可以将电脑关闭然后再重新开机。如果前两 种方式无效,再洗用最后一种方式。

设置程序以简单容易使用为目标,更方便的进行系统设置。程序采用菜单模式,您可 以轻松地浏览选项,进入子菜单点击您要的设置。

### 2.2.1 BIOS 程序菜單介紹

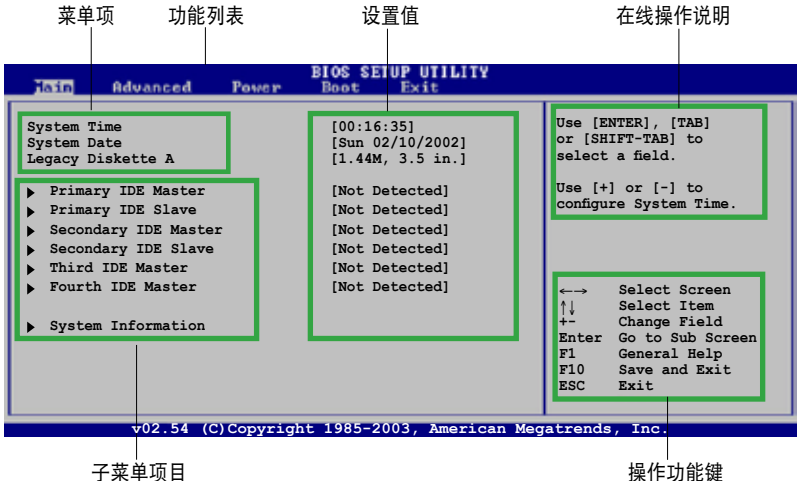

操作功能鍵

#### 2.2.2 菜单栏说明

BIOS 設置程序最上方各菜單功能說明如下:

Main 本項目提供系統基本設置。

Advanced本項目提供系統高級功能設置。

Power 本項目提供電源管理模式設置。

Boot 本項目提供開機磁盤設置。

Exit 本项目提供离开 BIOS 设置程序与出厂默认值还原功能。

使用左右方向键移动选项,可切换至另一个菜单画面。

#### 2.2.3 操作功能鍵說明

Í

在菜單畫面的右下方為操作功能鍵說明,請參照功能鍵說明來選擇及改變各項功能。

操作功能鍵將因功能頁面的不同而有所差異

#### 2.2.4 菜單項目

在菜单栏选定选项时,被选定的菜单将会反白。 例如,选择 Main 将显示 Main 菜 單的項目。

點擊菜單中的其他項目 (例如:Advanced, Power, Boot, 和 Exit) 也會出現該項目對 應的不同選項。

#### 225 子苹单

在菜单画面中,若功能选项前面有一个小三角形标记,代表此为子菜单,您可以利 用方向键来选择,并按下 <Enter> 键来进入子菜单。

#### 2.2.6 設置值

这些存在于菜单中的设置值是提供给用户选择与设置之用。这些项目中,有的功能选 项仅为告知用户目前运行状态,并无法更改,此类项目会以淡灰色显示。而可更改的 项目,当您使用方向键移动项目时,被选择的项目以反白显示,代表这是可以更改的 項目。請參考 "2.2.7 設置窗口"。

#### 2.2.7 設置窗口

在菜单中选择菜单项,然后按下〈Enter〉键,程序会显示包含此功能所提供的选项 小窗口,您可以利用此窗口來設置您所要的設置。

#### 2.2.8 滾動條

在菜单画面的右方若出现如右图的滚动条画面,即代表此面洗项超过可显示的画 面,您可利用上/下方向鍵或是 <PageUp> / <PageDown> 鍵來切換畫面。

#### 2.2.9 在線操作說明

在菜单画面右上方为目前所选择的功能说明,此说明会依照选项的不同而自动更 改。

## 2.3 主菜單(Main Menu)

當您進入 BIOS 設置程序時,首先出現的第一個畫面即為主菜單,內容如下圖。

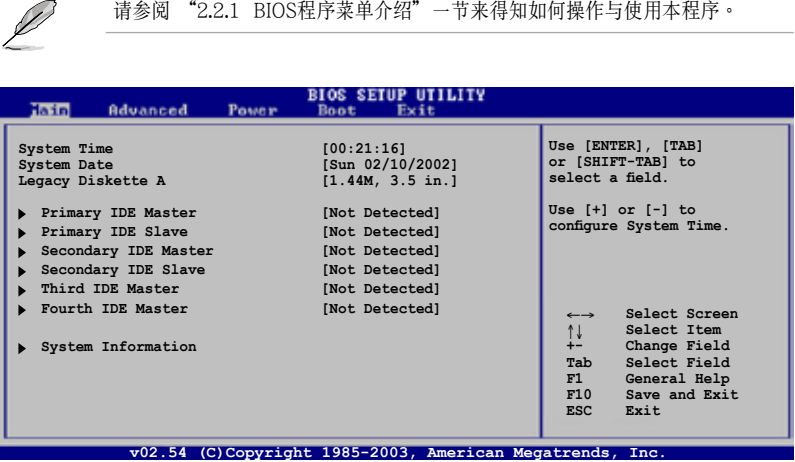

## 2.3.1 System Time [xx:xx:xx]

本項目用來設置系統時間。

## 2.3.2 System Date [Day xx/xx/xxxx]

本項目用來設置系統日期。

#### 2.3.3 Legacy Diskette A [1.44M, 3.5 in.]

本項目用來設置軟驅的類型。設置值有: [Disabled][360K, 5.25 in.] [1.2M , 5.25 in.] [720K , 3.5 in.] [1.44M, 3.5 in.] [2.88M, 3.5 in.]

#### 2.3.4 IDE 设备菜单

當您進入 BIOS 程序時,程序會自動檢測系統已存在的 IDE 設備,程序將 IDE 各 通道的主從設備獨立為單一選項,選擇您想要的項目並按 <Enter> 鍵來進行各項設

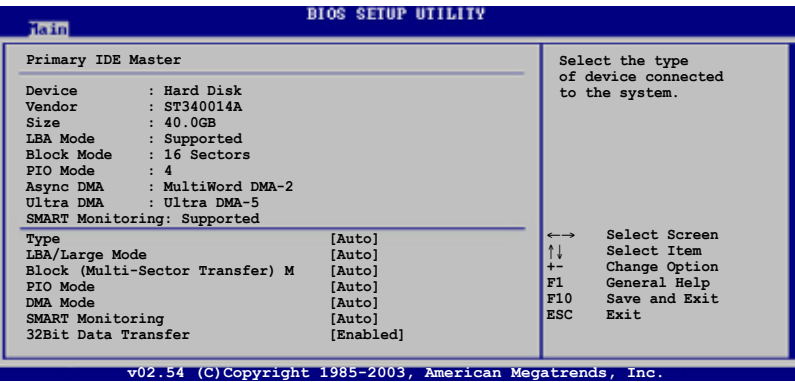

在画面中出现的各个项目 (Device, Vendor, Size, LBA 模式, Block 模式, PIO 模式, Async DMA, Ultra DMA 和 SMART monitoring) 的数值皆为 BIOS 程序 自动检测设备而得。若项目显示为 N/A ,代表没有设备连接于此系统。

Type [Auto] 本项目可让您选择 IDE 设备类型。 設置值有 : [Auto] [Not Installed] [CDROM] [ARMD]

LBA/Large Mode [Auto]

开启或关闭 LBA 模式。 设置为 Auto 时,系统可自行检测设备是否支持 LBA 模式,若支持,系统将会自动调整为 LBA 模式供设备使用。 设置值有: [Auto] [Disabled]

Block (Multi-Sector Transfer) [Auto]

开启或关闭数据同时传送多个磁区功能。当您设置为 [Auto] 时, 数据传送便可同时 传送到多个磁区,若设置为 [Disabled], 数据传送便只能一次传送一个磁区 。设置 值有 : [Auto] [Disabled]

PIO Mode [Auto]

选择 PIO 模式。 设置值有: [Auto] [0] [1] [2] [3] [4]

DMA Mode [Auto] 選擇 DMA 模式。 設置值有 : [Auto] [SWDMA0] [SWDMA1] [SWDMA2] [MWDMA0] [MWDMA1] [MWDMA2] [UDMA0] [UDMA1] [UDMA2] [UDMA3] [UDMA4] [UDMA5] SMART Monitoring [Auto] 設置智能監視,分析和報告技術。設置值有 : [Auto] [Disabled] [Enabled] 32Bit Data Transfer [Enabled]

開啟或關閉 32 位數據傳輸功能。 設置值有 : [Disabled] [Enabled]

#### 2.3.5 系統信息(System Information)

本菜单可自动检测系统的 BIOS 版本、处理器与内存相关数据。.

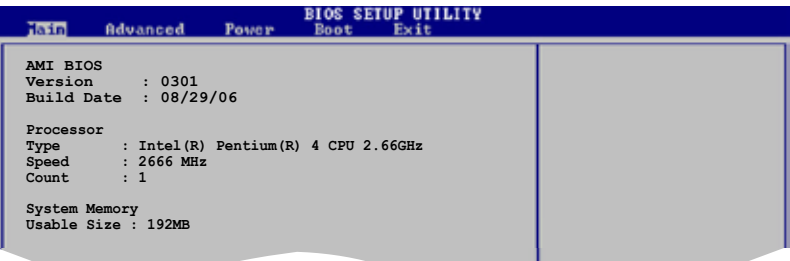

AMI BIOS

顯示目前所使用的 BIOS 程序數據。

Processor

显示目前所使用的中央处理器规格。

System Memory 顯示目前所使用的內存容量。

## 2.4 高級菜單(Advanced menu)

高级菜单可让您改变中央处理器与其他系统设备的细部设置.

注意: 在您设置本高级菜单的设置时, 不正确的数值将导致系统损坏。

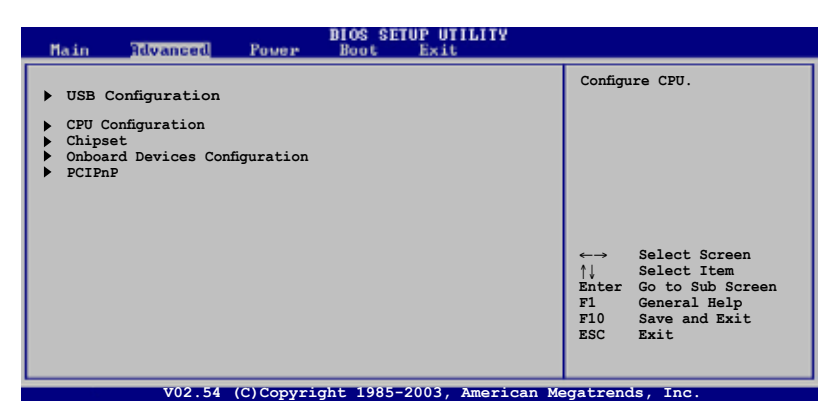

#### 2.4.1 USB 設備設置 (USB Configuration)

本菜单中的选项可让您更改 USB 设备的相关功能设置。选择您要更改的项目,然后 按下<Enter>键,就会显示出子菜单项的选项。

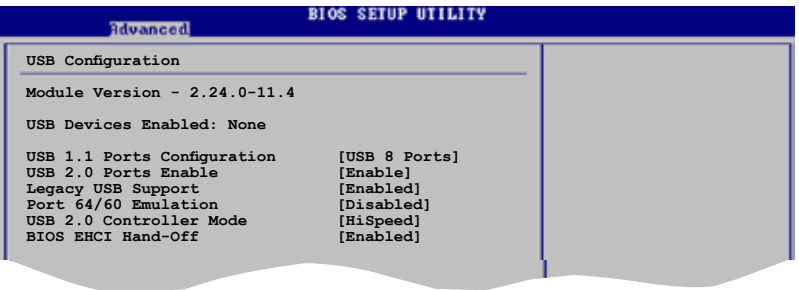

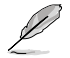

在 Module Version 与 USB 设备项目中会显示出自动检测到的设备。若无连接任 何 USB 設備,則會顯示 None。

#### USB 1.1 Ports Configuration [USB 8 Ports]

本项目允许您开启或关闭 USB 1.1 端口设置。设置值有: [Disabled] [USB 2 Ports] [USB 4 Ports] [USB 6 Ports] [USB 8 Ports]

#### USB 2.0 Ports Enable [Enable]

本项目允许您开启或关闭 USB 2.0 端口。 設置值有 : [Disabled] [Enabled]

#### Legacy USB Support [Enabled]

本项目允许您开启或关闭 USB 设备的功能。当设置为 [Auto] 时,系统可以在开机 时便自动检测到是否有 USB 设备存在,若是,则启动 USB 控制器 legacy 模式;反 之,则不会启动。单是若您将本项目设置为 [Disabled] 时,那么无论是否有 USB 设 备存在, 系统内的 USB 控制器都处于关闭状态。设置值有: [Disabled] [Enabled] [Auto]

#### Port 64/60 Emulation [Disabled]

本项目允许您开启或关闭 I/O 接口 60h/64h 模拟支持。 设置值有: [Enabled] [Disabled]

#### USB 2.0 Controller Mode [HiSpeed]

本项目允许您设置 USB 2.0 的传输速率模式,设置值分别有 HiSpeed (480 Mbps) 與 Full Speed (12 Mbps)。 設置值有 : [HiSpeed] [Full Speed]

#### BIOS EHCI Hand-off [Enabled]

本项目允许您开启不具备 EHCI hand-off 功能的操作系统。 设置值有: [Enabled] [Disabled]

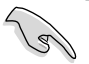

若您在运行 Windows 并使用 USB 设备,请您不要关闭 BIOS EHCI Hand-Off 項目。

## 2.4.2 中央處理器設置(CPU Configuration)

本菜单显示了 BIOS 自动检测到的与中央处理器相关的信息。

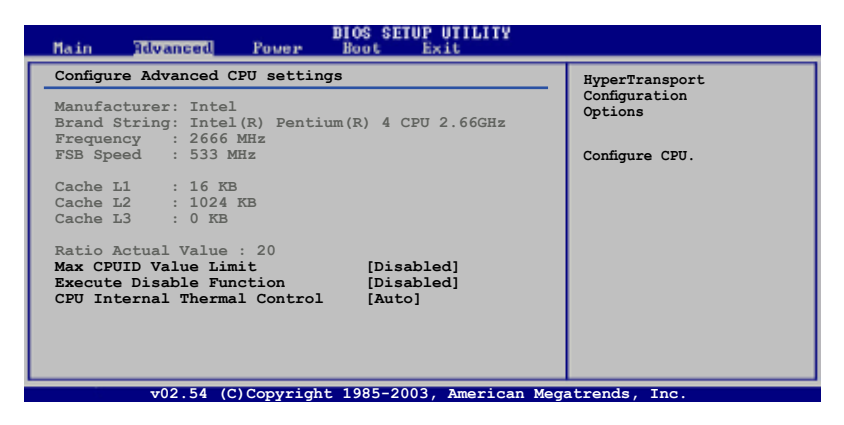

Max CPUID Value Limit [Disabled]

本項目允許您開啟不支持具 CPUID 功能 CPU 的傳統操作系統。設置值有 : [Disabled] [Enabled]

#### Execute Disable Function [Disabled]

本项目允许您开启或关闭 Execute Disable 功能。您安装具备 Execute Disable 功能 的处理器后该项目才会出现。 **要置值有: [Disabled]** [Enabled]

CPU Internal Thermal Control [Auto]

本项目允许您开启或关闭 CPU 内部散热控制。 设置值有: [Disabled] [Auto]

## 2.4.3 芯片設置(Chipset)

本菜单让您更改芯片组的高级设置,请洗择所需的项目并按一下<Enter> 以显示子 菜單項目。

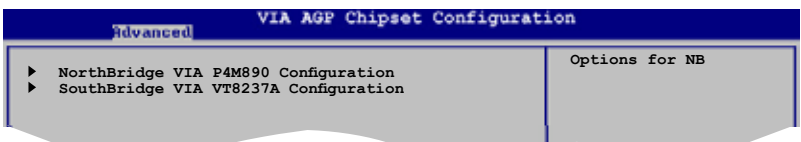

## 北橋芯片設置 (SouthBridge Configuration)

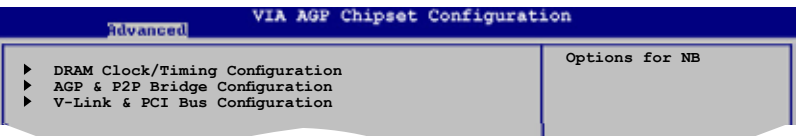

#### 內存頻率/時鐘設置 (Dram Frequency/Timing Configuration)

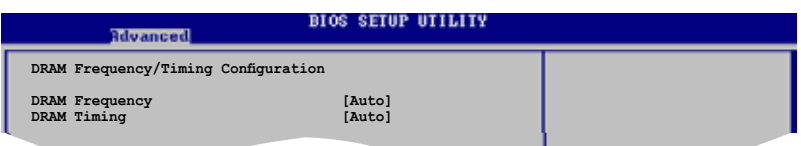

#### DRAM Frequency [Auto]

本項目允許您設置 DRAM 頻率。 設置值有: [Auto] [200 MHz] [266 MHz] [333 MHz] [400 MHz] [533MHz]

#### DRAM Timing [Auto]

本項目允許您設置 DRAM Timing 模式。設置值有: [Auto] [Manual] [Turbo] [Ultra]

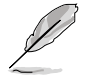

当 DRAM Timing 设为 [Manual]时,下列项目会出现。

DRAM CAS# Latency [DDR/DDR2] [2.5/4]

控制 DDR SDRAM 讀取命令到實際讀取時間之間的延遲時間。 設置值有: [1.5/2] [2.0/3] [2.5/4] [3.0/5] [Precharge to active] [Active to precharge] [Active to CMD] AGP & P2P Bridge 設置 (AGP & P2P Bridge Configuration)

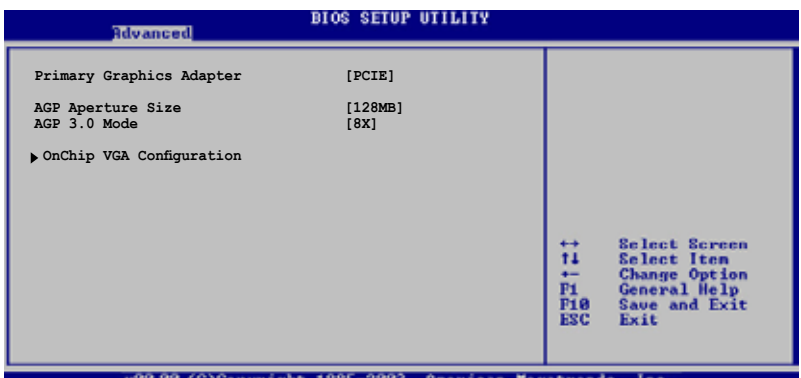

#### Primary Graphics Adapter [PCIE]

本项目允许您将显卡控制器作为初始启动设备。设置值有: [PCI] [Onboard VGA] [PCIE]

#### AGP Aperture Size [128MB]

本項目允許您選擇 AGP aperture size 的大小。 設置值有: [32MB] [64MB] [128MB] [256MB] [512MB] [1GB]

#### AGP 3.0 Mode [8X]

本項目允許您選擇 AGP 3.0 模式。 設置值有: [8X] [4X]

## 板載 VGA 設置 (OnChip VGA Configuration)

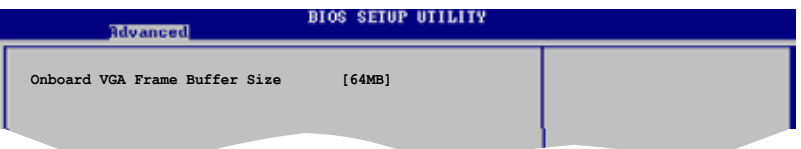

#### Onboard VGA Frame Buffer Size [64MB]

本項目允許您設置板載 VGA 幀緩沖容量 (Onboard VGA Frame Buffer Size)。 設置值有: [64MB] [128MB]

## 南橋芯片設置 (SouthBridge Configuration)

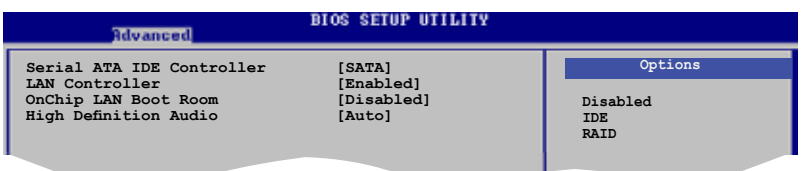

#### Serial ATA IDE Controller [SATA]

本項目允許您設置 Serial ATA IDE 控制器模式。 設置值有: [Disabled] [SATA] [RAID]

LAN Controller [Enabled]

本项目允许您开启或关闭 LAN 控制器。设置值有: [Disabled] [Enabled]

OnChip LAN Boot ROM [Disabled]

本项目允许您开启或关闭 OnChip LAN Boot ROM。设置值有: [Disabled] [Enabled]

#### High Definition Audio [Auto]

本項目允許您設置高保真音頻。設置值有: [Disabled] [Auto]

2.4.4 內置設備設置 (Onboard Devices Configuration)

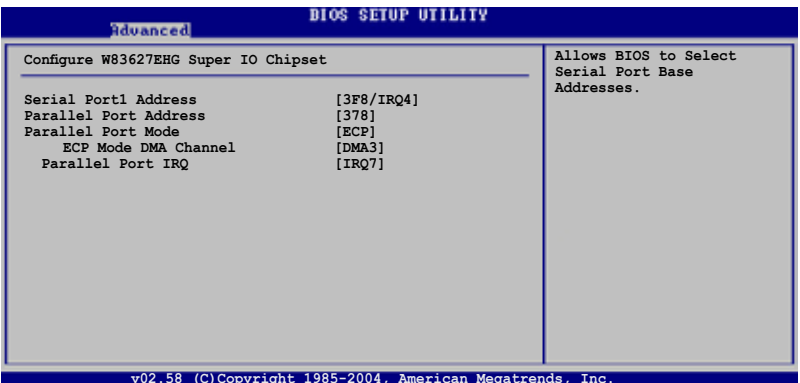

#### Serial Port1 Address [3F8/IRQ4]

您可以選擇串口的地址。 设置值有: [Disabled] [3F8/IRQ4] [2F8/IRQ3] [3E8/IRQ4] [2E8/IRQ3]

#### Parallel Port Address [378]

您可以选择并口的地址。 設置值有: [Disabled] [378] [278] [3BC]

#### Parallel Port Mode [ECP]

您可以选择并口模式。当并口地址设为 3BC 时, 会出现下列几种并口模式Normal, Bi‑directional 和 ECP。 設置值有: [Normal] [Bi-directional] [EPP] [ECP]

#### ECP Mode DMA Channel [DMA3]

只有将并口模式设为 [ECP] 时该项目才会出现。 本项目允许您设置并口 ECP DMA。 設置值有: [DMA0] [DMA1] [DMA3]

Parallel Port IRQ [IRQ7] 設置值有: [IRQ5] [IRQ7]

## 2.4.5 PCI 即插即用設備(PCI PnP)

PCI PnP 菜单可计您更改 PCI/PnP 设备的高级设置。本菜单包含了供 PCI/PnP 或 legacy ISA 设备所使用的 IRQ 地址与 DMA 通道资源与内存区块大小设置。

注意:在您进行本高级菜单的设置时,不正确的数值将导致系统损坏。 **BIOS SETUP UTILITY Rdvanced Advanced PCI/PnP settings NO: lets the BIOS configure all the WARNING: Setting wrong values in the sections below may cause system to malfunction. devices in the system. YES: lets the Plug And Play OS [No] PCI Latency Timer [64] Allocate IRQ to PCI VGA [Yes] operating system configure Plug and** Palette Snooping [Disabled] **Play (PnP) devices not required for boot if your system has a Plug IRQ-3 assigned to [PCI Device] and Play operating IRQ-4 assigned to [PCI Device] IRQ-5 assigned to [PCI Device] IRQ-7 assigned to [PCI Device] system.** ←→ **Select Screen IRQ-9 assigned to c [PCI Device]**<br> **IRQ-10** assigned to **[PCI Device]** ↑↓ **Select Item IRQ-10 assigned to [PCI Device] IRQ-11 assigned to [PCI Device] +- Change Option** F1 **General Help**<br>F10 Save and Exi **IRQ-14 assigned to [PCI Device] IRQ-15 assigned to [PCI Device] F10 Save and Exit Exit v02.54 (C)Copyright 1985-2003, American Megatrends, Inc.**

Plug And Play O/S [No]

若设置为 [No], BIOS程序会自行调整所有设备的相关设置。若您安装了支持即插即 用功能的操作系统,请设为 [Yes]。设置值有: [Yes] [No]

#### PCI Latency Timer [64]

本项目计您选择 PCI 信号计时器的延迟时间。设置值有: [32] [64] [96] [128] [160] [192] [224] [248]

#### Allocate IRQ to PCI VGA [Yes]

若設置為 [Yes],您可以通過 BIOS 程序自行指定 PCI 界面顯卡的 IRQ 中斷地址。 設置值有:[No] [Yes]

#### Palette Snooping [Disabled]

若设置为 [Enabled], 当系统安装了一个 ISA 显示设备时, palette snooping 功能将告 知 PCI 设备,以便 ISA 显示设备可以正确运行。设置值有: [Disabled] [Enabled]

#### IRQ xx [PCI Device]

若设置为 [PCI Device], 则指定的 IRQ 地址可以让 PCI/PnP 硬件设备使 用。当设置为 [Reserved], IRQ地址会保留给 ISA 硬件设备。设置值有: [PCI Device] [Reserved]

## 2.5 電源管理(Power menu)

电源管理菜单可让您更改高级电源设置。选择一个选项并按下〈Enter> 键来显示设 置選項。

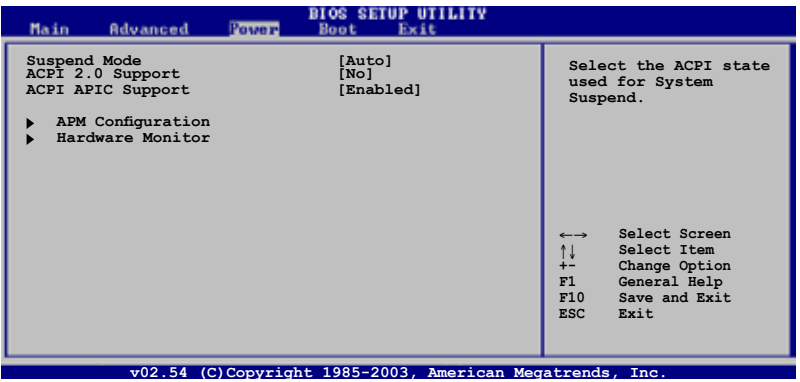

#### 2.5.1 Suspend Mode [Auto]

本项目用来选择高级设置和系统节电功能。设置值有: [S1 (POS) Only] [S3 only] [Auto]

2.5.2 ACPI 2.0 Support [No]

本项目允许您开启或关闭 ACPI 2.0 支持模式。设置值有: [No] [Yes]

#### 2.5.3 ACPI APIC Support [Enabled]

本项目允许您开启或关闭 ASIC 中的 ACPI 支持模式。若设置为 [Enabled], ACPI APIC 表單指針將增加到 RSDT 指針列表中。設置值有:[Disabled] [Enabled]

## 2.5.4 高級電源管理(APM Configuration)

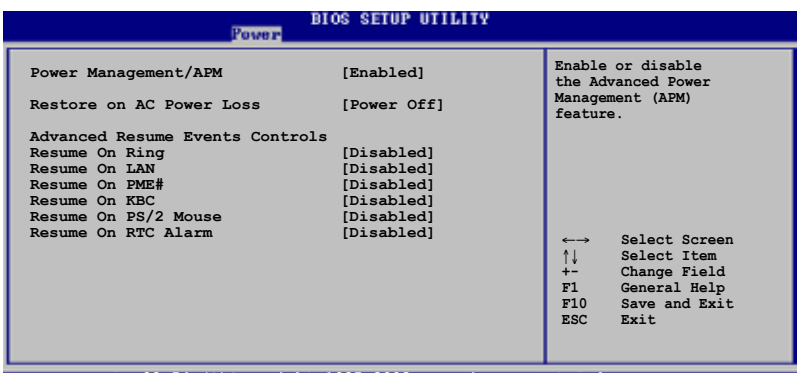

**v02.54 (C)Copyright 1985-2003, American Megatrends, Inc.**

#### Power Management/APM [Enabled]

本项目允许您开启或关闭高级电源管理功能 (APM)。设置值有: [Disabled] [Enabled]

#### Restore on AC Power Loss [Power Off]

若设置为 [Power Off],系统在电源中断之后又重新来电时,将维持关闭状态。若设 置为 [Power On],系统在电源中断之后又重新来电时,将重新开启。若设置为 [Last State],会将系统设置恢复到电源未中断之前的状态。设置值有: [Last State] [Power Off] [Power On]

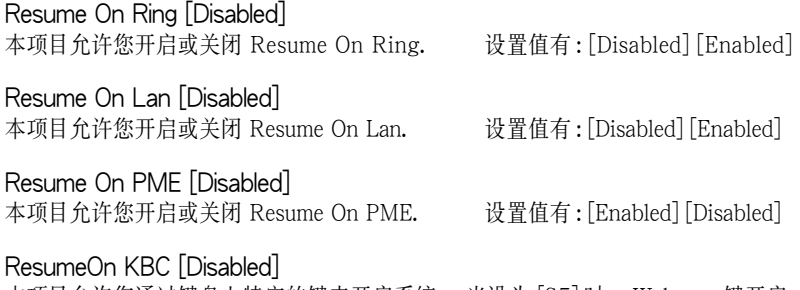

本项目允许您通过键盘上特定的键来开启系统。 当设为 [S5] 时, Wake-up 键开启。 必需有 1A/ +5VSB 的电力,否则电脑无法唤醒。设置值有: [Disabled] [Enabled]

#### Power On By PS/2 Mouse [Disabled]

您可以利用 PS2 鼠标来开机。 要使用本功能,ATX 电源供应器必须可以提供至少 1安培的電流及 +5VSB 的電壓。設置值有: [Disabled] [Enabled]

#### Power On By RTC Alarm [Disabled]

若设置为 [Enabled], 将会出现 Alarm Date, RTC Alarm Hour, RTC Alarm Minute 和 RTC Alarm Second,您可以用实时时钟来开启系统。设置值有: [Enabled] [Disabled]

## 2.5.5 系統監控功能(Hardware Monitor)

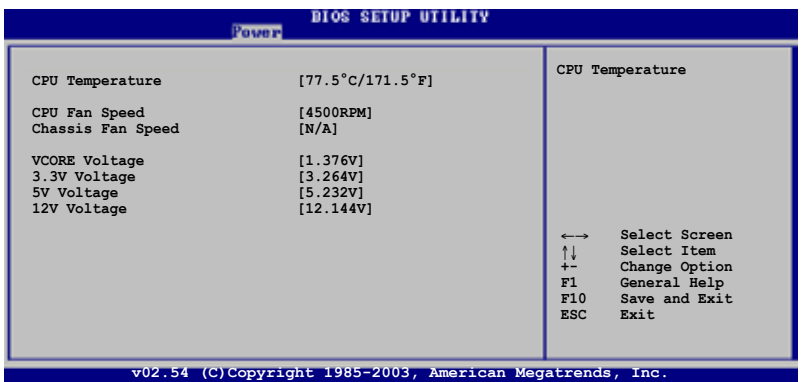

CPU Temperature [xxx° C/xxx° F]

本主板具备了中央处理器及主板的温度感测器,可自动检测并显示目前主板与处理器 溫度。

#### CPU Fan Speed [xxxxRPM]

本主板具備中央處理器風扇轉速 RPM(Rotations Per Minute) 監控功能。如果主板上 没有连接风扇,这里会显示 N/A。设置值有: [xxxxRPM] [N/A] [Ignored]

#### Chassis Fan Speed [xxxxRPM] or [N/A]

本主板具备机箱风扇转速 RPM(Rotations Per Minute) 监控功能。如果机箱上没有连 接风扇,这里会显示 N/A。设置值有: [xxxxRPM] [N/A] [Ignored]

#### VCORE Voltage, 3.3V Voltage, 5V Voltage, 12V Voltage

本系列主板具有电压监视的功能,用来确保主板接受正确的电压准位,以及稳定的 電流供應。

## 2.6 启动菜单 (Boot menu)

本菜单可让您改变系统启动设备与相关功能。选择一个项目并按下<Enter> 键以显 示子菜單。

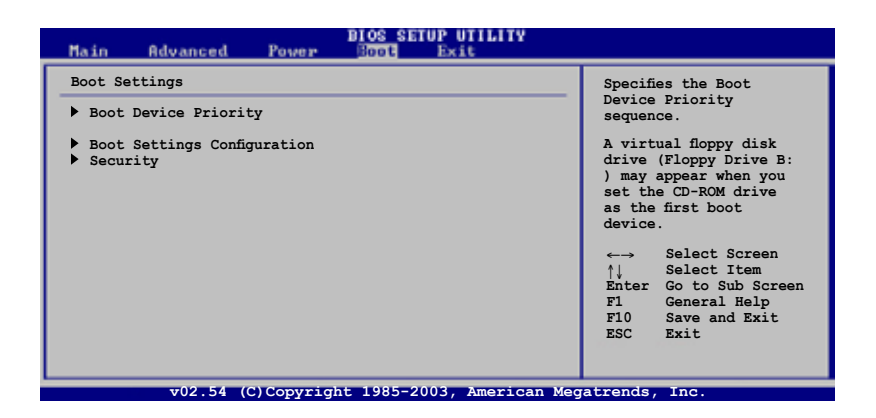

 $\mathscr{D}$ 

若检测到可移动设备,隐藏项目则会显示"移动硬盘"。

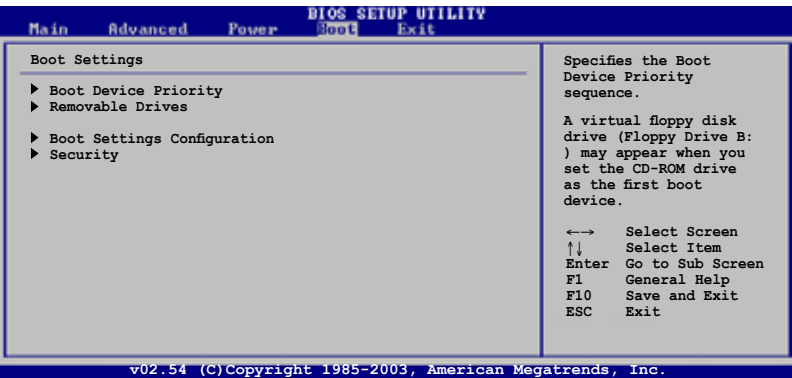

## 2.6.1 启动设备顺序 (Boot Device Priority)

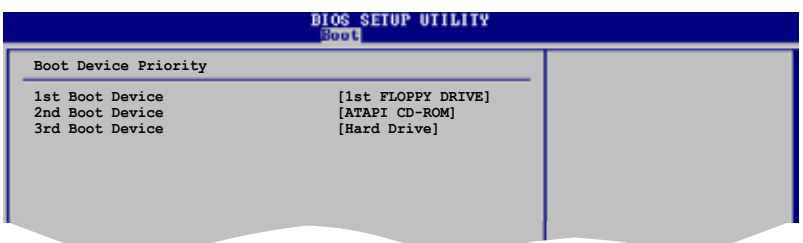

#### 1st ~ xxth Boot Device [1st FLOPPY DRIVE]

本项目让您自行选择启动软盘并排列开机设备顺序。屏幕上出现的设备顺序号将由 系统内安装的设备顺序号决定。设置值有: [1st FLOPPY Drive] [ATAPI CD-ROM] [Hard Drive] [Disabled]

## 2.6.2 启动选项设置 (Boot Settings Configuration)

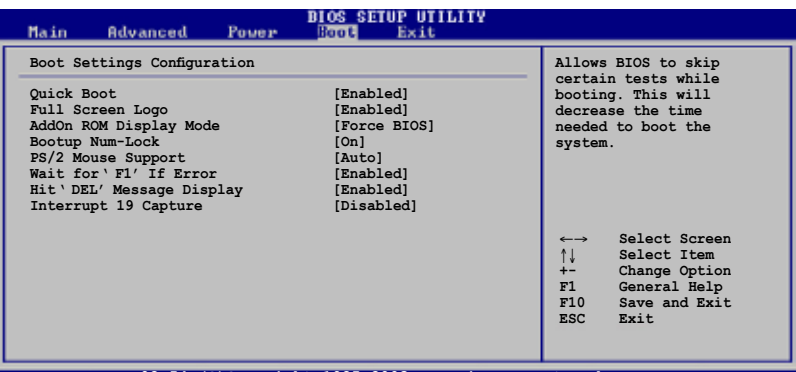

**v02.54 (C)Copyright 1985-2003, American Megatrends, Inc.**

#### Quick Boot [Enabled]

本选项可让您决定是否要略过主板的自我测试功能 (POST), 开启本项目将可加速开 机的时间。当设置为 [Disabled]时,BIOS 程序会运行所有的自我测试功能。设置值 有:[Enabled] [Disabled]

#### Full Screen Logo [Enabled]

若您要使用个性化开机画面,请将本项目设设置为 [Enabled]。设置值有: [Enabled] [Disabled]

若您想使用华硕 MyLogo2™功能,请务必将Full Screen Logo设置为[Enabled]。

#### AddOn ROM Display Mode [Force BIOS]

本项目让您设置洗购设备固件程序的显示模式。 設置值有:[Force BIOS] [Keep Current]

#### Bootup Num-Lock [On]

本项目让您设置在开机时 NumLock 键是否自动启动。设置值有:[On] [Off]

#### PS/2 Mouse Support [Auto]

本项目让您本开启或关闭对 PS/2 鼠标的支持。设置值有:[Auto] [Disabled] [Enabled]

#### Wait for 'F1' If Error [Enabled]

若您将本项目设置为 [Enabled],系统在开机过程出现错误信息时,将会等待您按下 [F1] 鍵確保才會繼續進行開機程序。設置值有:[Enabled] [Disabled]

#### Hit 'DEL' Message Display [Enabled]

若您將本項目設置為 [Enabled],系統在開機過程中會出現 "Press DEL to run Setup"信息。設置值有:[Enabled] [Disabled]

#### Interrupt 19 Capture [Disabled]

当您使用某些 PCI 扩展卡有内置固件程序 (例如:SCSI扩展卡),如果有需要通过 Interrupt 19 启动,请将本项目设为 [Enabled]。设置值有: [Disabled] [Enabled]

## 2.6.3 安全性菜單(Security)

本菜单可让您改变系统安全设置。请选择下列选项并按下〈Enter〉键来显示设置选 項。

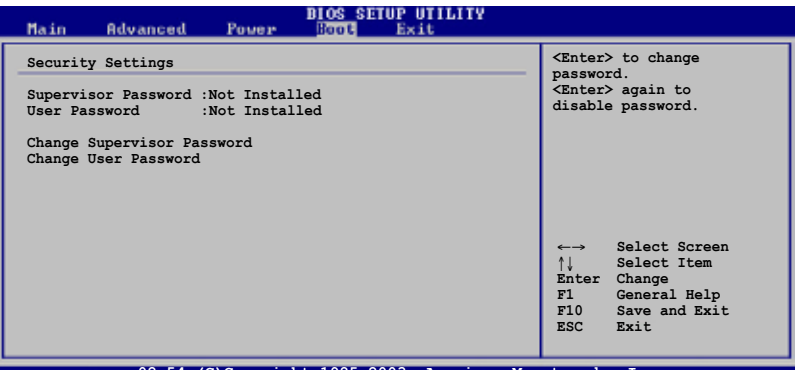

**v02.54 (C)Copyright 1985-2003, American Megatrends, Inc.**

Change Supervisor Password(更改管理員密碼)

本選項用來設置或更改系統管理員密碼。本項目的默認值為 [Not Installed]。當您設 置了密碼之後,本選項會顯示為 [Installed]。

請依照以下步驟設置系統管理員密碼:

- 1. 选择 Change Supervisor Password 项目并按下<Enter>。
- 2. 在密码窗口出现时,输入要设置的密码,可以是六位以内的英文、数字与 符号,输入完成按下<Enter>。
- 3. 再次輸入密碼以確保密碼正確。

此時系統會出現"Password Installed"信息,代表密碼設置成功。Supervisor Password 項目會顯示"Installed"。

要更改系统管理员的密码,请依照上述程序再运行一次。

要清除系统管理员密码,请选择 Change Supervisor Password 然后按下<Enter>。 此時會出顯示"Password Uninstalled" 信息。

当您设置了系统管理员密码之后,会出现下列选项让您更改其他安全方面的设置。

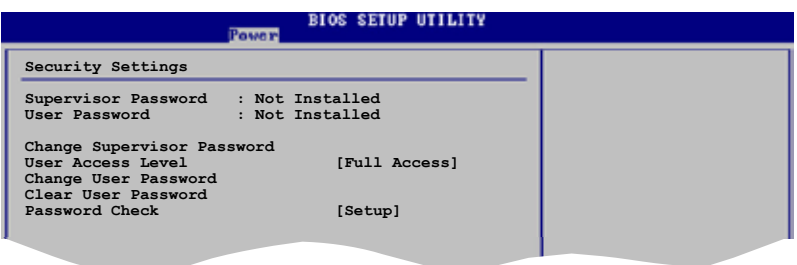

User Access Level [Full Access]

本项目可让您选择 BIOS 程序访问限制权限等级。设置值有:[No Access] [View Only] [Limited] [Full Access]

No Access:用戶無法訪問 BIOS 程序。

View Only: 允许用户读取 BIOS 程序但无法更改任何项目。

Limited: 允许用户仅能访问 BIOS 程序的某些项目。例如: 系统时间。

Full Access:允許用戶存取完整的 BIOS 程序。

Change User Password(更改用戶密碼)

本项目用于更改用户密码,其默认值为 [Not Installed]。当您设置了密码之后,本选 項會顯示 [Installed]。

請依照以下步驟設置用戶密碼:

1. 選擇 Change User Password 項目並按下 <Enter>。

2. 在密码窗口出现时,输入要设置的密码,可以是六位以内的英文、数字与符号, 輸入完成按下 <Enter>。

3. 再次輸入密碼以確保密碼正確。

此時系統會出現 "Password Installed"信息,代表密碼設置成功。 要更改用戶密碼,請依照上述程序再運行一次。

Clear User Password (清除用戶密碼)

本项目可让您清除用户密码。

## 2.7 离开 BIOS 程序 (Exit menu)

本菜单让您读取 BIOS 程序出厂默认值与离开 BIOS 程序。

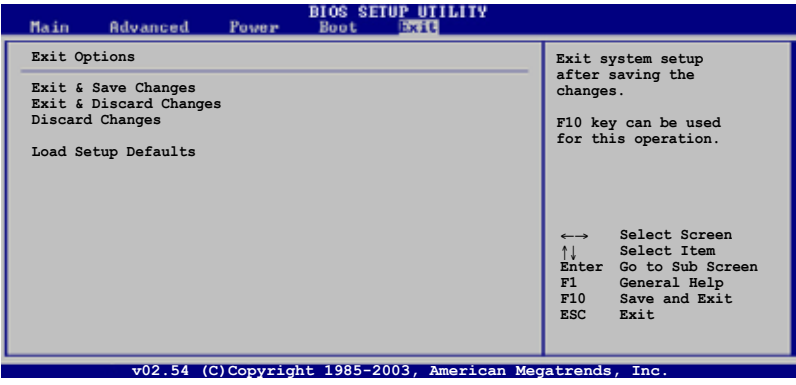

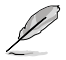

按下〈Esc> 键并不会立即离开 BIOS 程序,要从此菜单选择适当的项目,或按下 <F10> 鍵才會離開 BIOS 程序。

#### Exit & Save Changes

当您调整 BIOS 设置完成后,请选择本项目以确保所有设置值存入 CMOS 内存内。 CMOS RAM 由主板上的后备电池供电,所以即使 PC 电源关闭,其内的数据也不会 丢失。选择 [OK] 将设置值存入 CMOS 内存并离开 BIOS 程序。

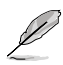

假如您想离开 BIOS 设置程序而不储存设置,按下<ESC> 键,BIOS 设置程序 立刻出现一个对话窗口询问您是否需要保存设置。选择<Enter> 保存设置并离 開 BIOS 程序。
#### Exit & Discard Changes

若您想放弃所有设置,并离开 BIOS 设置程序,请选择本选项。除了系统日期、系统 时间和密码外,BIOS 程序会在询问确保后放弃其他所有更改,并使系统离开 BIOS 設置程序。

#### Discard Changes

若您想放弃所有设置,将所有设置值恢复到原先 BIOS 设置值,请选择本选项。当 选择此选项时,会出现一个询问窗口,选择 [OK] 放弃所有设置并恢复到原先 BIOS 設置值。

#### Load Setup Defaults

若您想放弃所有设置,将所有设置值改为出厂默认值,您可以在任何一个菜单按下 <F5>,或是选择本项目并按下<Enter>键,即出现询问窗口,选择 [OK] 将所有设置 改为出厂设置值,选择 [Exit & Save Changes] 或在保存设置之前更改其他设置。

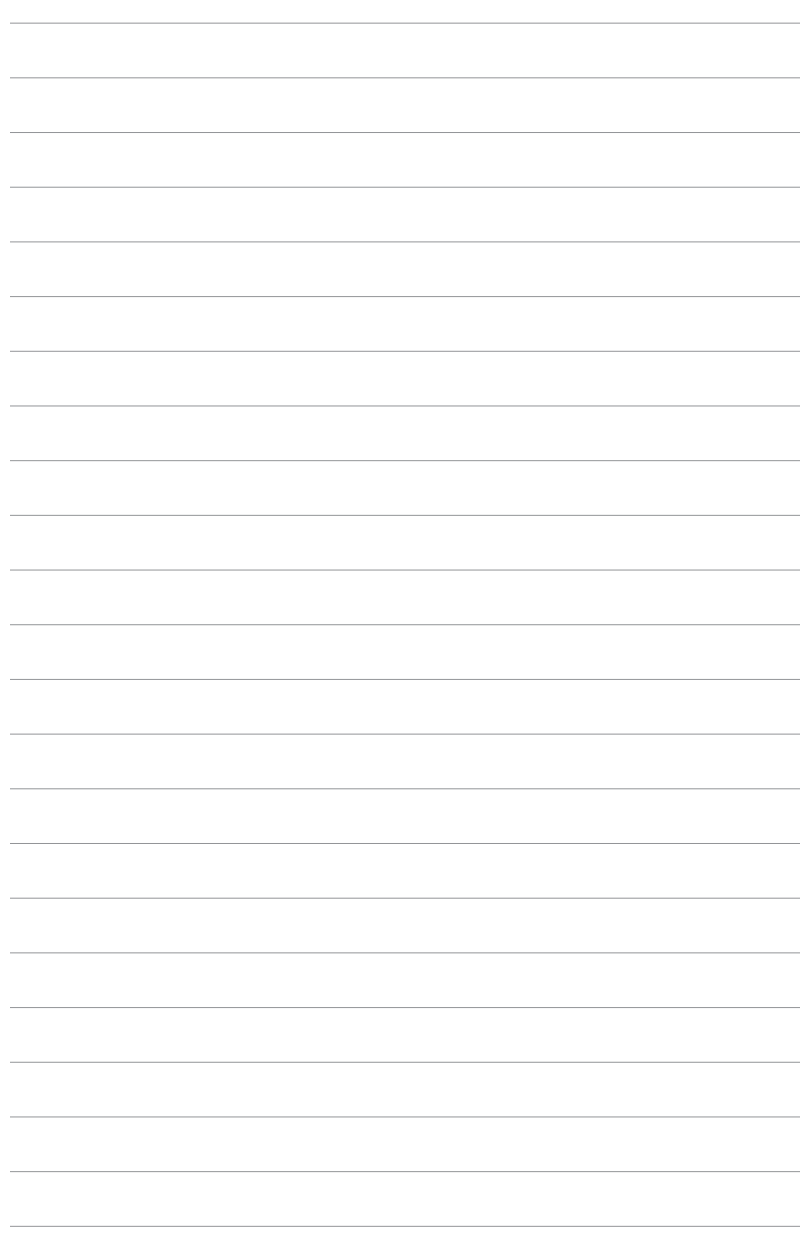

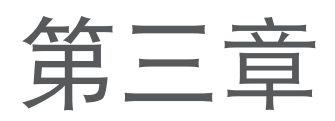

本章节向您描述主板包装中附赠的华硕随 机光盘中的内容。

# 軟 件 支 持

## 3.1 安裝操作系統

本主板话用于 Windows® 2000/XP 操作系统。永远使用最新版本的操作系统,并且 不定时地升级,是让硬件配备得到最佳工作效率的有效方法。

فتقصم 由于主板和周边硬件设备的洗项设置繁多,本章仅就软件的安装程序供您参考。您 也可以参阅您使用的操作系统说明文件以取得更详尽的数据。

## 3.2 隨機光盤信息

**随货附赠的随机光盘包括了数个有用的软件和应用程序**, 将它们安装到系统中可以 強化主板的機能。

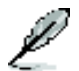

华硕随机光盘的内容会不定时地升级,但不另行通知。若要得知最新的信息,请 訪問華碩的網站 www.asus.com。

## 3.2.1 运行随机光盘(Support CD)

要开始使用随机光盘,仅需将光盘放入您的光驱中即可。若您的系统已启动光驱 "自 动播放通知"的功能,那么稍待一会光盘会自动显示华硕欢迎窗口和软件安装菜单。

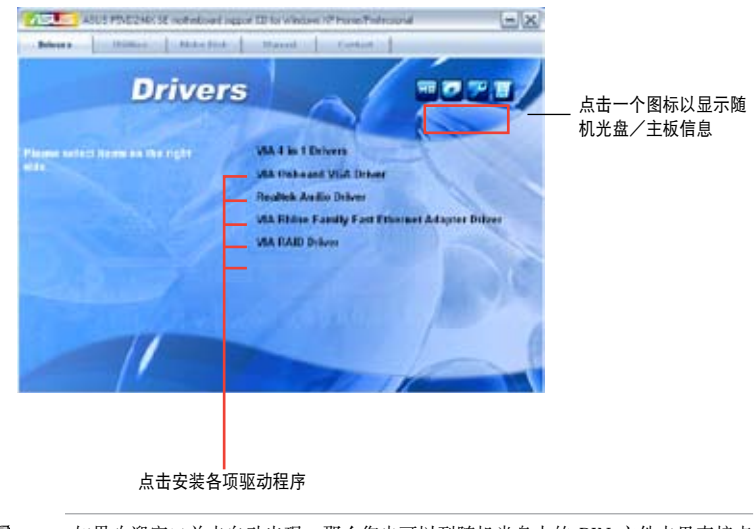

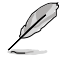

如果欢迎窗口并未自动出现,那么您也可以到随机光盘中的 BIN 文件夹里直接点 击 ASSETUP.EXE 主程序开启菜单窗口。

## 3.2.2 驅動程序菜單(Drivers Menu)

在驱动程序菜单中会显示所有适用于本主板的硬件设备的驱动程序。系统中所有的硬 件設備皆需安裝適當的驅動程序才能使用。

VIA 4 in 1 Drivers 本項目允許您安裝 VIA 四合一驅動程序。

VIA Onboard VGA Driver 本項目允許您安裝 VIA 內置顯卡驅動程序。

Realtek Audio Driver 本項目允許您安裝 Realtek 音頻驅動程序。

#### VIA Rhine Family Fast Ethernet Adapter Driver

本項目允許您安裝 VIA Rhine 系列高速以太網控制器驅動程序。

VIA RAID Driver

本項目允許您安裝 VIA RAID 驅動程序。

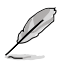

根據操作系統版本的不同,屏幕上所顯示的畫面也會有所差異。

## 3.2.3 应用程序菜单(Utilities)

应用程序菜单显示了本主板支持的应用程序和其他软件。

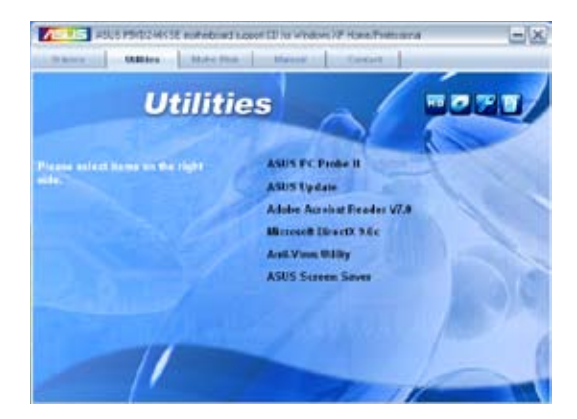

#### 华硕系统诊断家II (ASUS PC Probe II)

这个智能型诊断程序可以监控风扇的转速、中央处理器温度以及系统电压,并且会将 所检测到的任何问题回报给您。这个绝佳辅助软件工具可以帮助您的系统时时刻刻处 在良好的操作環境中。

#### ASUS Update 華碩在線升級程序

利用华硕在线升级程序可以让您从华硕公司网站上下载并安装最新的 BIOS。在使用 华硕升级工具之前,请确保您的电脑已经连上 Internet,否则系统无法连接到华硕 網站下載升級數據。

#### ADOBE Acrobat Reader V7.0 瀏覽軟件

安裝 Adobe Acrobat® Reader V7.0 閱讀程序以打開、讀取和打印 PDF(Portable Document Format) 格式的文件。

#### Microsoft DirectX 9.0c 驅動程序

安裝微軟最新版的 DirectX® 驅動程序 9.0c 版。 微軟 DirectX® 9.0c 版驅動程序支 持的多媒體技術可強化您系統的圖像與音頻表現。利用 DirectX® 9.0c 驅動程序的 多媒体功能,您可以在电脑上欣赏电视节目、捕捉视频或进行电脑游戏。

#### 防毒軟件

防毒軟件能掃描、確定和刪除電腦中的病毒。詳細信息請瀏覽在線支持的說明。

#### 华硕屏幕保护程序

安装由华硕精心设计的屏幕保护程序。

## 3.2.4 磁盘制作工具(Make disk)

这个应用程序菜单将引导您如何制作 RAID 驱动程序磁盘。

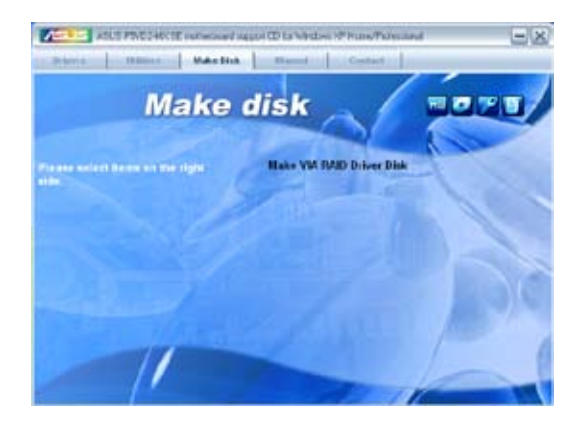

#### Make VIA RAID Driver

您可創建一張 VT8237A 32/64 位系統 RAID 驅動程序磁盤。

## 3.2.5 手冊菜單(Manuals Menu)

手册菜单会出现相关的在线用户手冊列表。 点击一个项目以开启该用户手册对应的 文件夾。

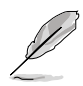

大部分的用戶手冊文件是被儲存為PDF(Portable Document Format)格式。因此, 在開啟這些文件前,請先從應用程序菜單中安裝 Adobe® Acrobat® Reader 瀏覽 軟件。

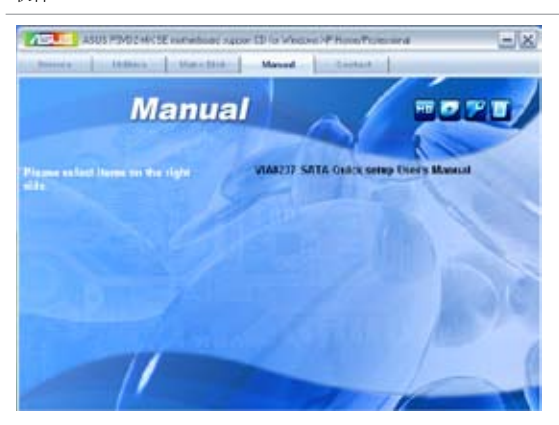

VIA8237 SATA Quick setup User's Manual 您可以打開 VIA8237 SATA 快速安裝指南。

## 3.2.6 華碩的聯系信息(Contact)

按下 "聯絡信息(Contact)"索引標籤會出現華碩電腦的聯絡信息。此外,本手冊封 面內頁也列出了華碩的聯系信息供您使用。

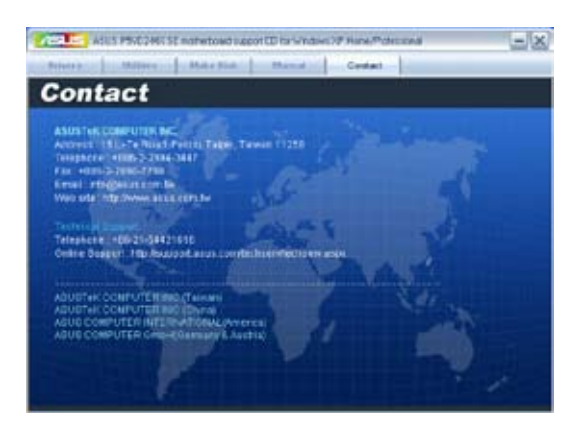